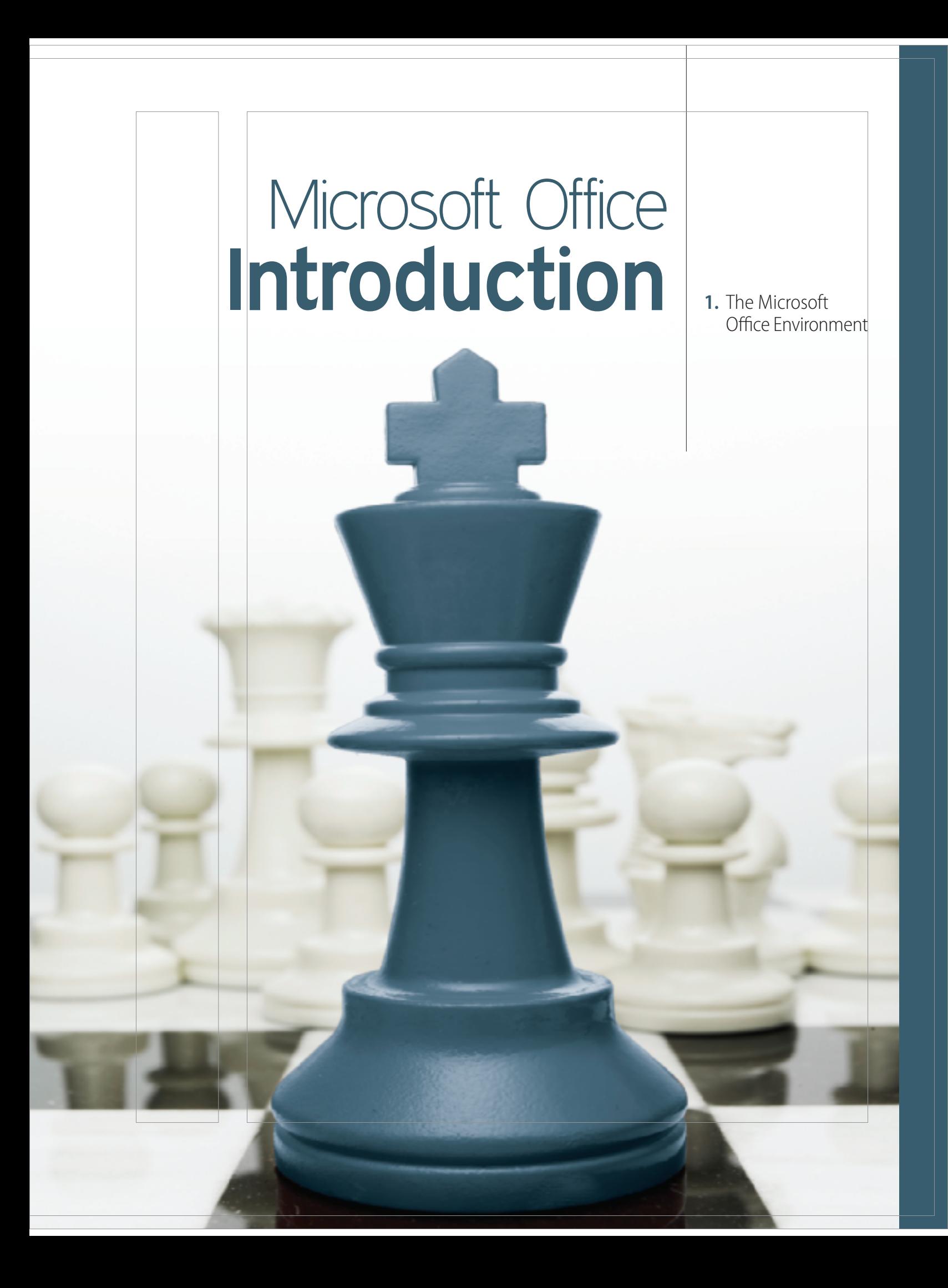

# The Microsoft Office Environment

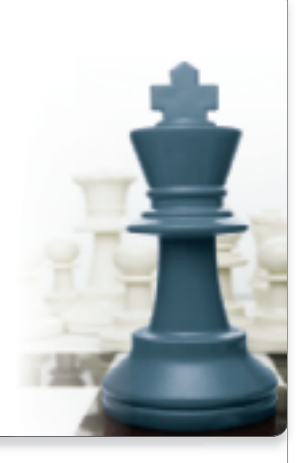

To make the best use of any Microsoft application, you should have an understanding of how it handles files and folders. You should also have an idea of what makes the Office products so valuable, not just each one on its own, but as a group of applications. Microsoft Office provides seamless interaction between the different programs so that you can quickly move information from one to the other. For example, a chart built in Excel can easily be placed in a PowerPoint presentation.

Another one of the advantages of using the various Office applications is that although each one is designed for a different and specific use, the style of the user interface has purposely been repeated across all applications. The use of the tabs and ribbons and the placement of many common commands are similar in each of the applications. For this reason, once you

learn how to move around the screen and the ribbons in one application, you already have a good understanding of how to use another. Table MO 1.1 provides a summary of common terms and commands used in Microsoft Office.

It is this commitment to integration of style and design that makes Word, Excel, PowerPoint, Access, and Outlook (although Outlook is not part of this book) so easy to learn and to use.

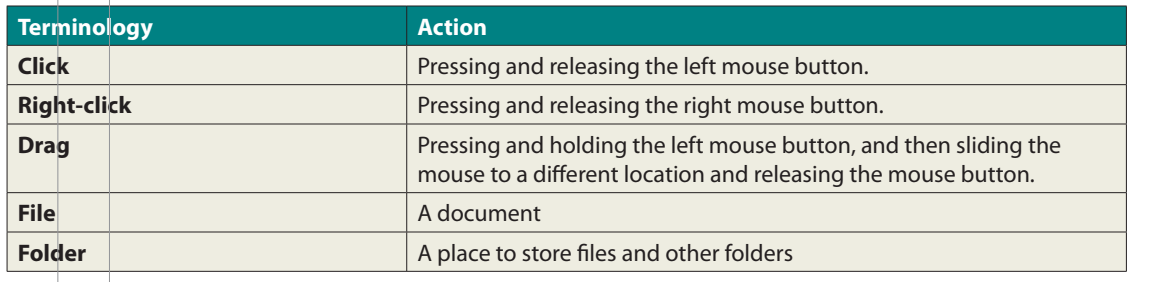

#### **TABLE MO1.1** Common terms and commands

#### **P R O J E C T**

chapter

1

To Come

#### Introduction

Before you create projects with any of the Office applications, you will practice working with the basic components common to all the programs. This chapter provides an overview of creating and saving files and folders. You will discover how the Clipboard works in and between applications. The Quick Access toolbar is a timesaving feature you can adjust or customize for your needs. Each application has its own ways of viewing your work depending on your actions. Zooming the screen in and out will also help you gain the best vantage point for your work. You will also be introduced to the Backstage view and how its options control the functions inside the program.

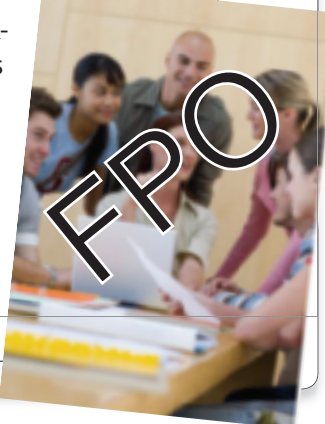

### **PROJECT MICROSOFT OFFICE 1A**

## Handling Files, Folders, and Clipboard

One of the greatest advantages of Microsoft Office is that the collection of the most popular office applications are interconnected in many ways. The screen is set up in a similar manner and uses ribbons to group related commands. MS Office works with the Windows application to allow you to create and control files and folders across applications. In this project, you will create, copy, delete, paste, and move files and folders using Windows. Because all MS Office programs operate on top of Windows, you can access files and folders no matter what program you are currently using. The Clipboard (which operates within Windows) allows you to copy and paste material from one application to another, such as Word, Excel, or PowerPoint.

**PROJECT FILE:** http://www.mhhe.com/projectlearn/

#### **PROJECT OBJECTIVES**

After completing this project, you will be able to:

- Create and organize file folders.
- **•** Create, save, copy, and move files.
- **•** Use the Clipboard to copy and paste.

## **LESSON MICROSOFT OFFICE 1A1** File Folders

#### **LESSON OVERVIEW**

When working on a project, you place all the documents you gather or produce for a project in one folder. When you need to access any information about the project, you open that folder. In this lesson, you will discover how to create **folders** on the computer and how to organize them for easy location. When creating folders, they automatically file alphabetically, or you can sort them by other criteria such as date or size.

Adding to the efficiency of MS Office is the ability to create folders inside of folders. Inside the folder for a major project, you can have smaller folders for the various project components. Also, it is easy to move a folder from one location to another or to copy the entire contents of a folder to another location.

It is simple to rename a folder to keep it current with its contents. Once you rename it, the folder again sorts alphabetically by its new name. You can display your list of folders in different views such as large icons, extra-large icons, or even just a list. Using the **navigation pane** and expand and collapse arrows, you can view the **folder tree** to see how one folder connects to another.

One of the greatest time-savers is the right-click shortcut menu. These **context-sensitive menus** are available from almost any place inside a Microsoft product. Just right-clicking on a folder displays a shortcut menu with the most common options that apply to a folder. When right-clicking somewhere else, you are presented with a different shortcut menu with options that apply to the current position of the mouse.

If a folder is no longer needed, you can easily delete it. This sends it to the **Recycle Bin**. Your computer stores the material you "delete" in the Recycle Bin just in case you need it later, or made a mistake in getting rid of it in the first place.

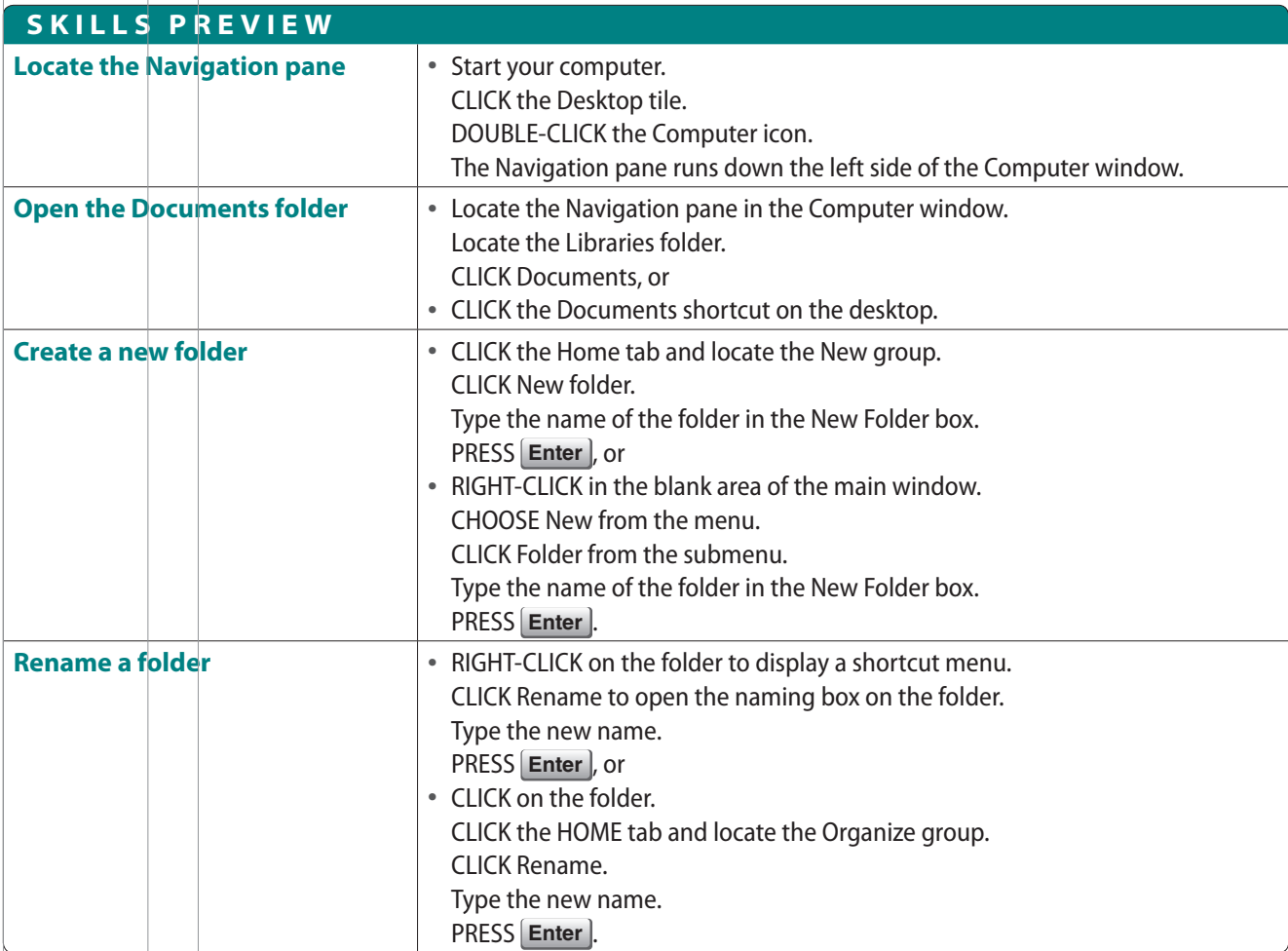

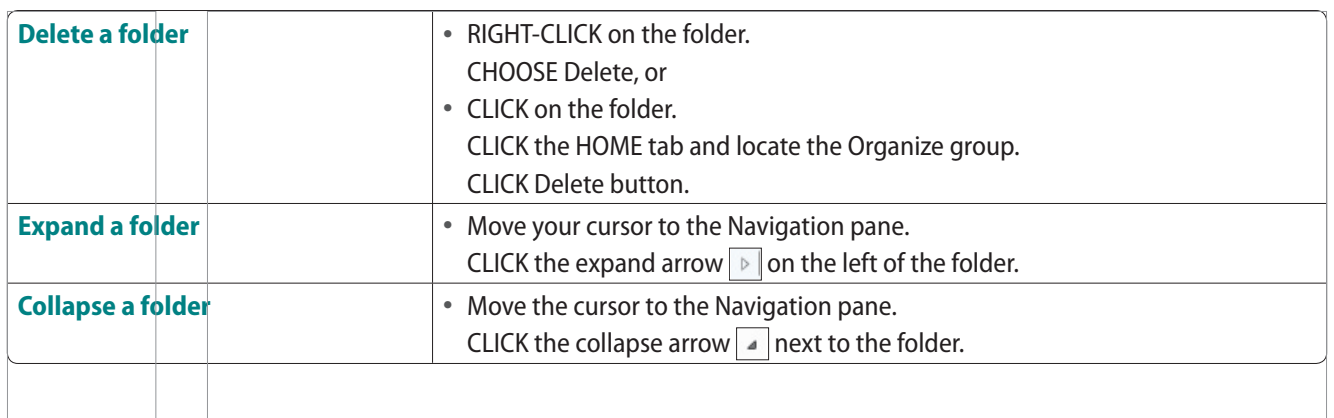

**PROJECT PRACTICE**

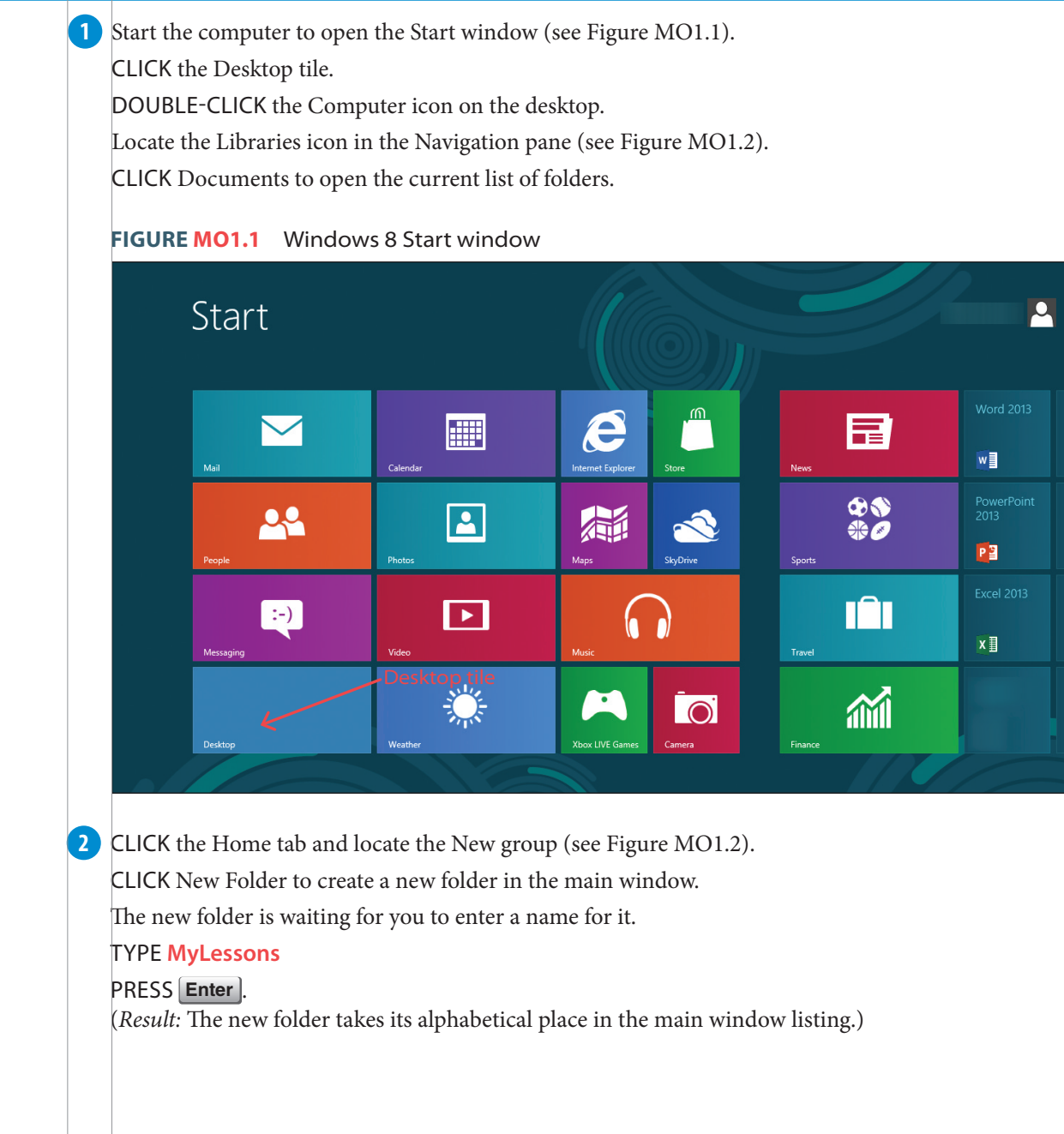

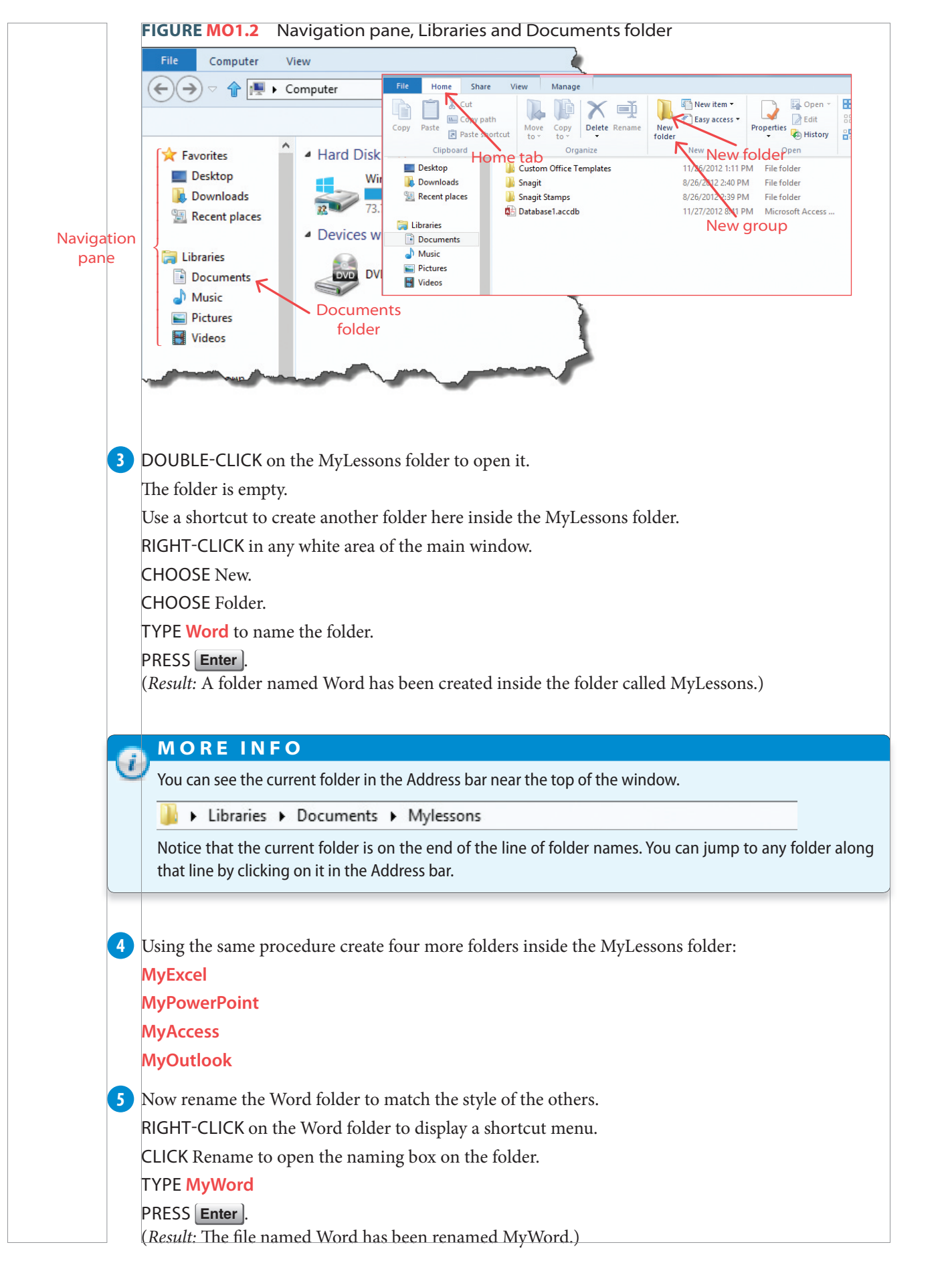

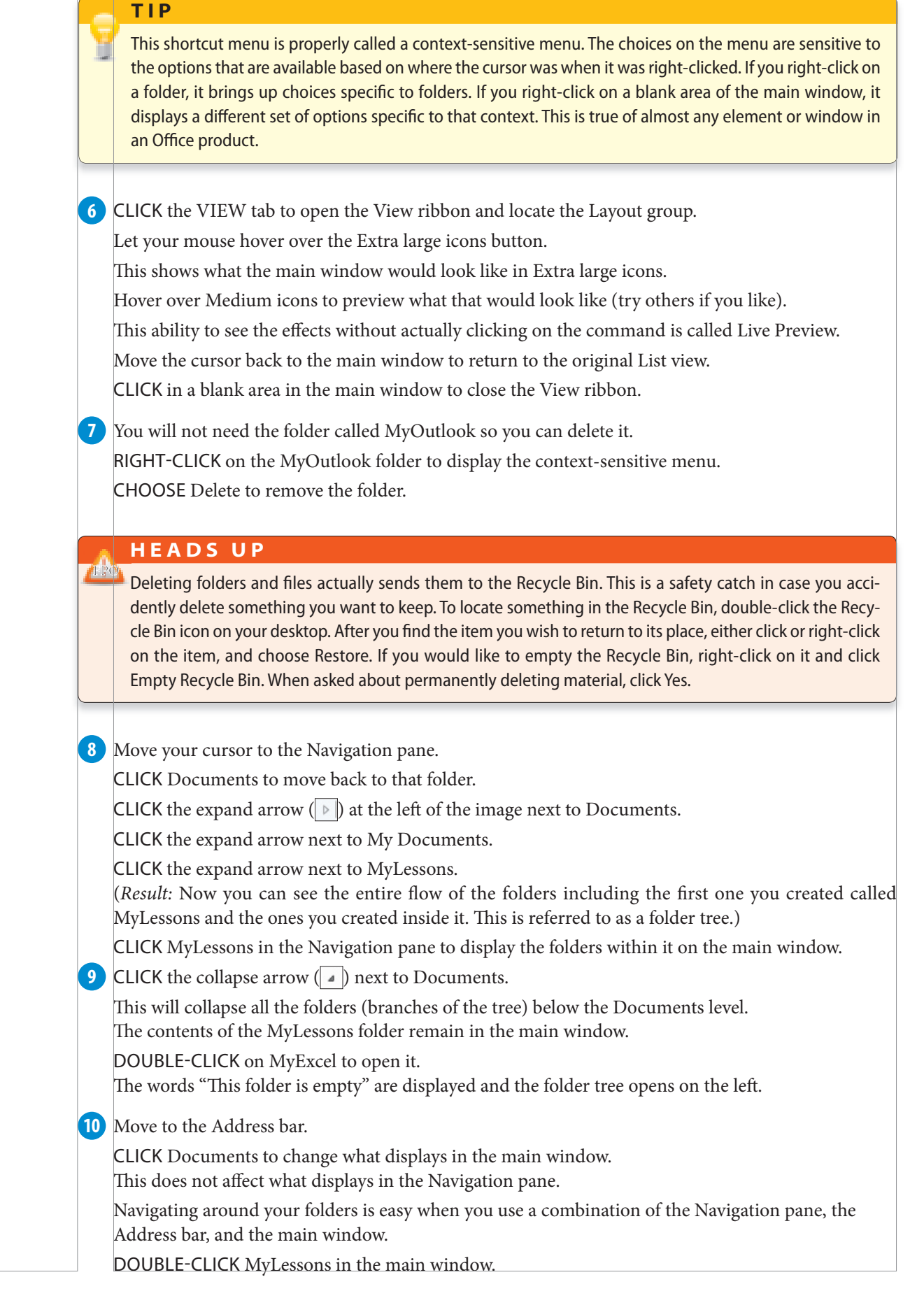

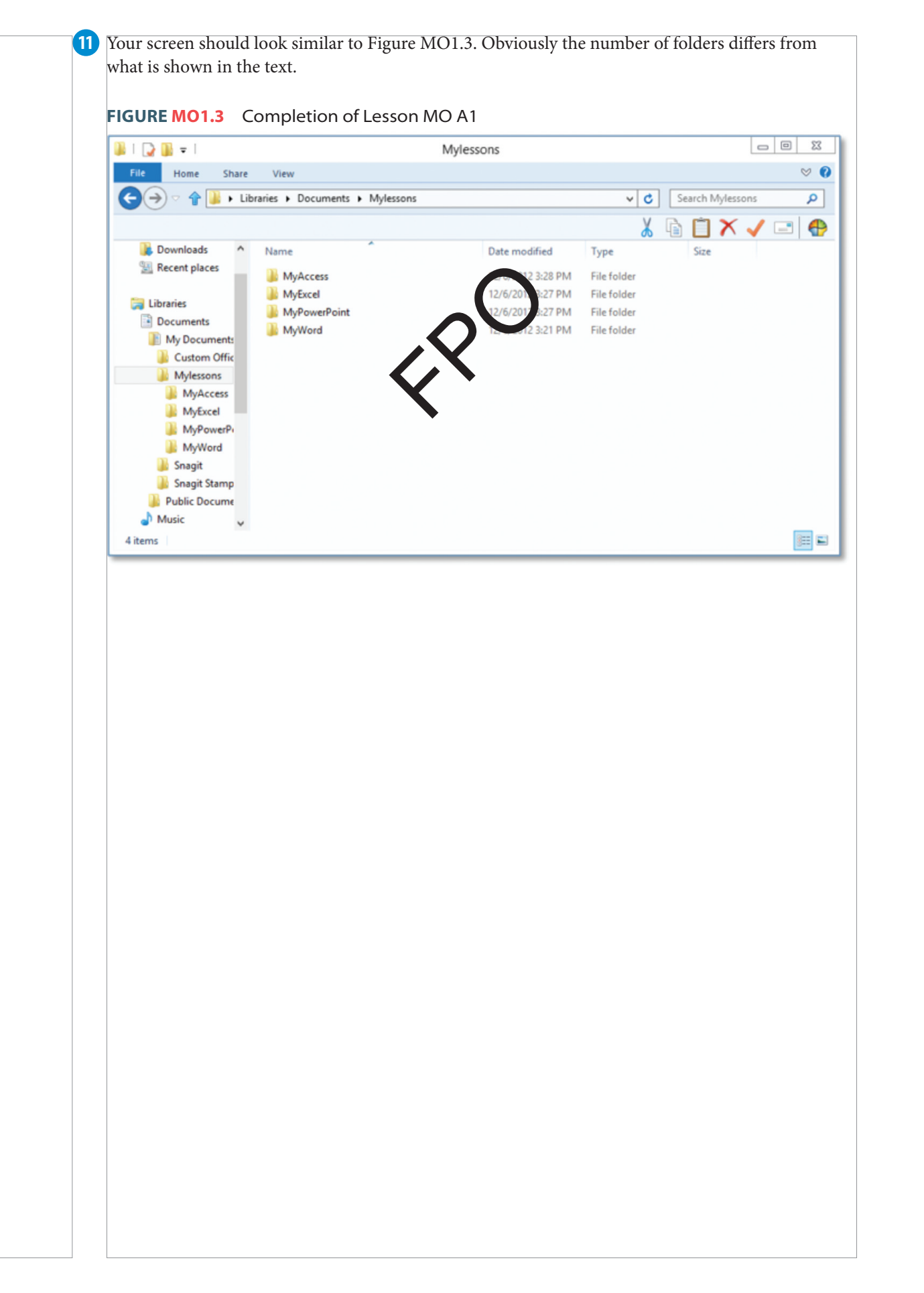

## **LESSON MICROSOFT OFFICE 1A2** Creating, Saving, and Handling Files

#### **LESSON OVERVIEW**

Each document you create is called a **file**. It could be text, a photograph, an image, a spreadsheet, music, or many other things. Files are generally stored inside folders so you can organize and locate them easily. This part of the project allows us to create a simple file and **save** (store) it in a folder. Once you save it, you can reopen it to change it, copy it, move it, and even delete it. When saving a file, you can save it in a folder on your computer or on SkyDrive (a storage capability that allows you create an account so you can access the file from another computer or device by logging into your account).

When you first save a file, it is given a file name. By default, the file has a name based on the text found in the first line of the document (which is likely the title of the document). You can easily change it when you first save it, or later. Save files in different formats using the **Save As** command.

Move files from folder to folder by **dragging** them from one place to another. When a file is opened and any type of change is made to the contents, a message pops up when you close the file, asking you if you want to save the new changes.

When you double-click to open a file, the computer recognizes the type of file it is and opens the program (called an application) that created it. So, if you open an Excel file, the computer opens Excel first, and then opens the file within it. The same happens to files created in Word, Access, and PowerPoint.

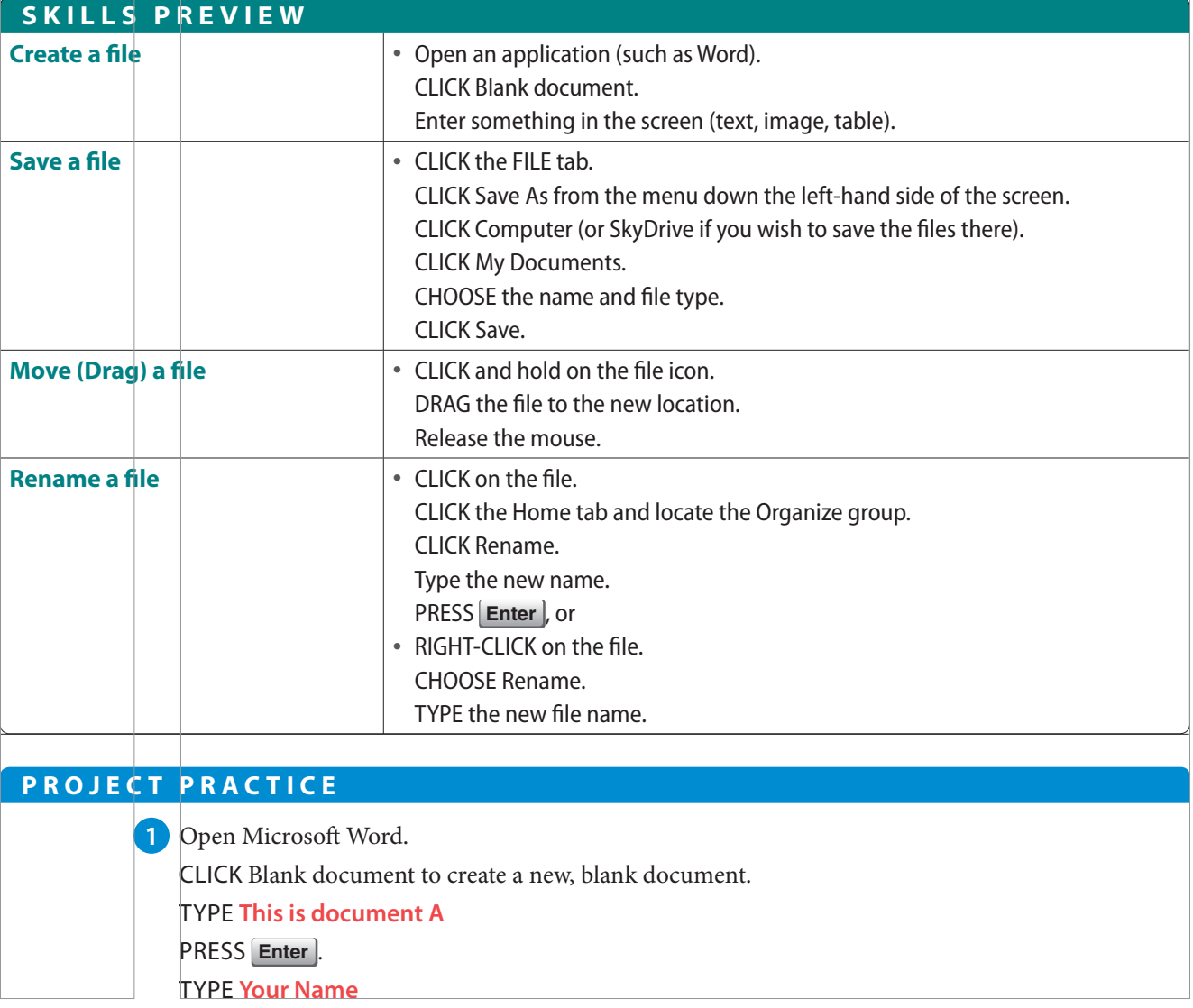

To save this simple document as a file inside a folder created in the previous lesson: CLICK the FILE tab. **2**

CLICK Save As from the menu down the left -hand side of the screen.

CLICK Computer under the large Save As column.

CLICK My Documents from the list beneath the Computer column (see Figure MO1.4). (*Result:* The Save As window appears, opening the Documents folder and inserting the first sentence of the newly created file as the suggested File name [see Figure MO1.5]. Because documents often have titles at the top of the page, Word suggests the first line as a file name to save time.)

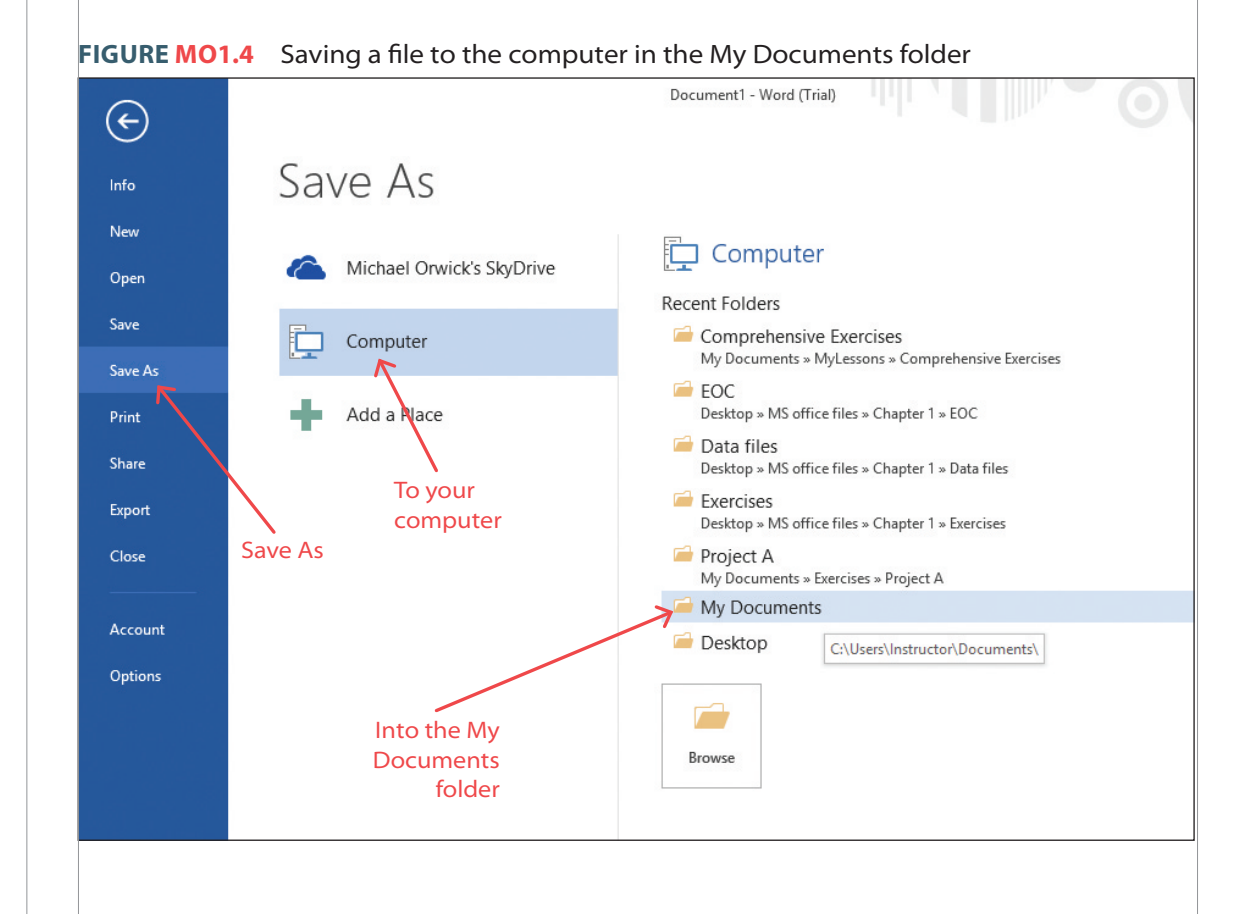

#### **M O R E I N F O**

Saving to Computer places the files on the hard drive. You can only access the file when you are using or connected to that computer. Saving to SkyDrive saves your files to a secure Internet site that allows you to access your files from any Internet connection. SkyDrive requires you to create an account. It is not part of the scope of this book.

**3** The name of the document is fine for your purposes. Notice the Save as type (just below the file name) says "Word Document." That means the file will save in the latest MS Word formatting. CLICK the Save button at the bottom-right corner of the screen. (*Result:* The file is saved, and you are returned to the document.) CLICK the FILE tab. CLICK Close to close the file without closing the program

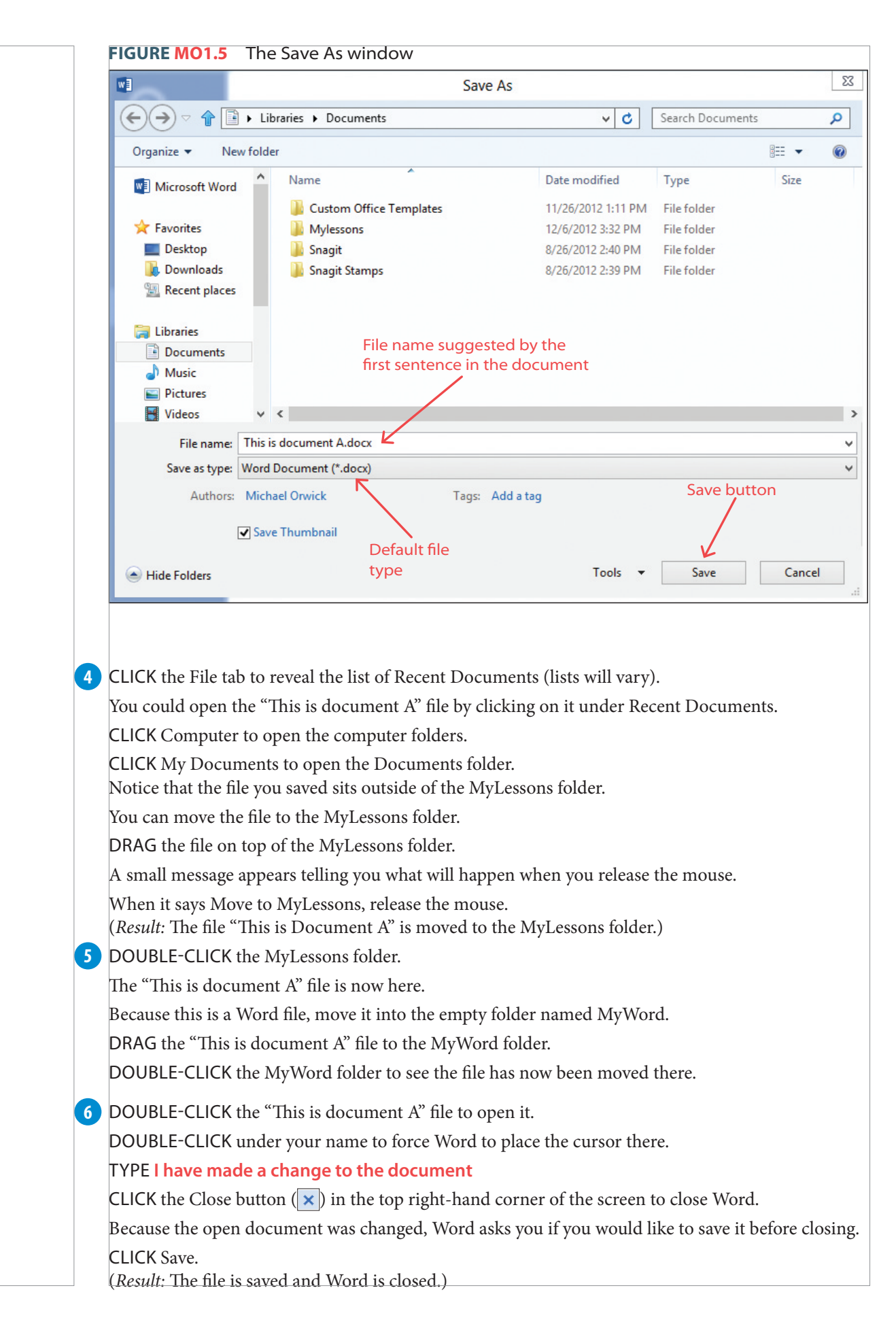

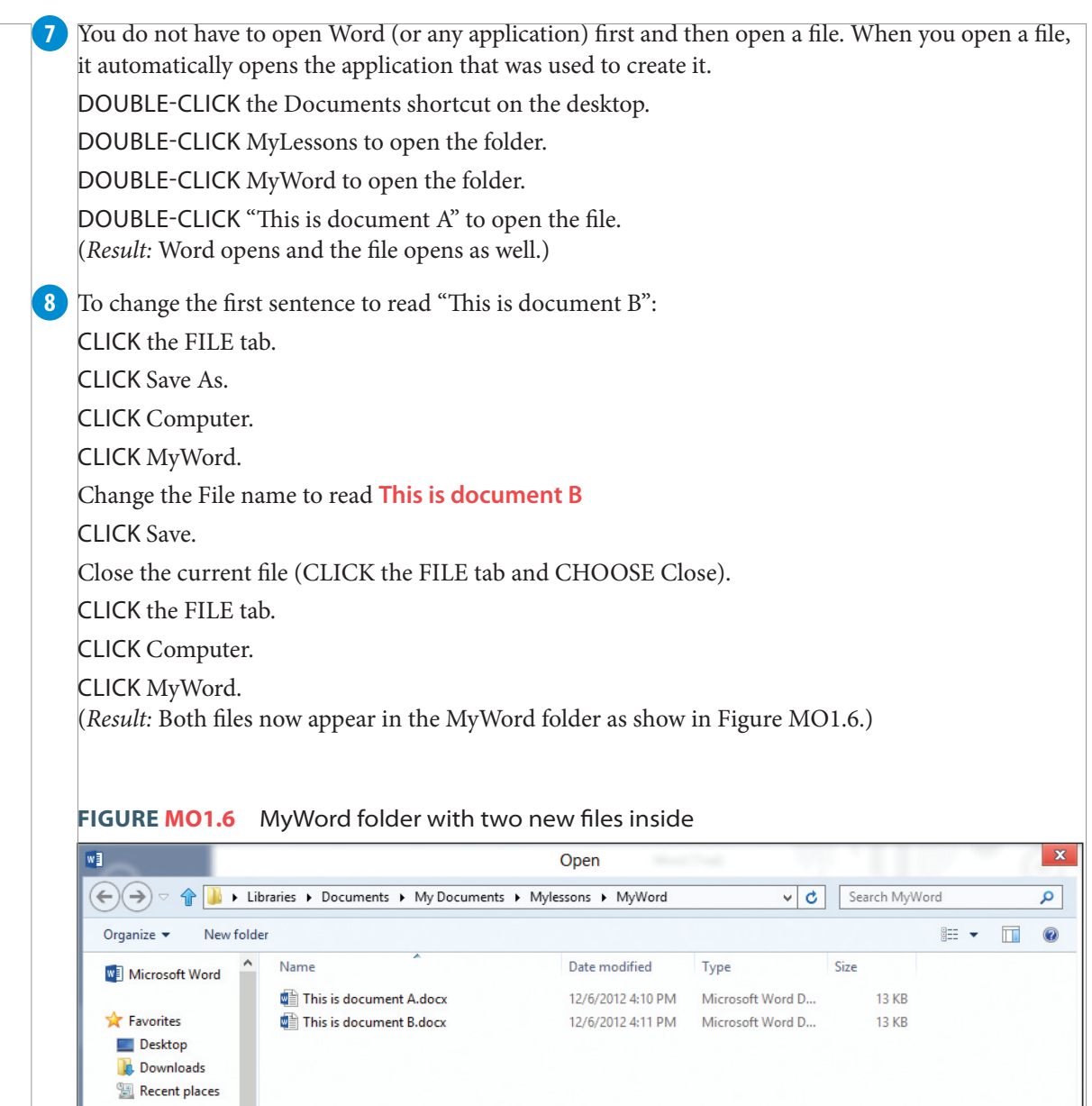

O-12 MICROSOFT OFFICE

**Call Libraries** Documents  $\bigcirc$  Music Pictures **E** Videos

**A** Homegroup

File name:

**9** DOUBLE-CLICK "This is document A" to open the file.

This is the first file you created (The text says, "This is document  $A$ ").

Notice the very top of the screen (called the Title bar) shows the name of the file that is currently open.

All Word Documents (\*.docx;\*. $\epsilon \times$ 

Cancel

Open  $\boxed{\bullet}$ 

 $\backsim$ 

Tools  $\blacktriangledown$ 

PRESS CTRL+O (a shortcut to the Open command).

CLICK "This is document B" to open that file.

Both files are now open in separate windows.

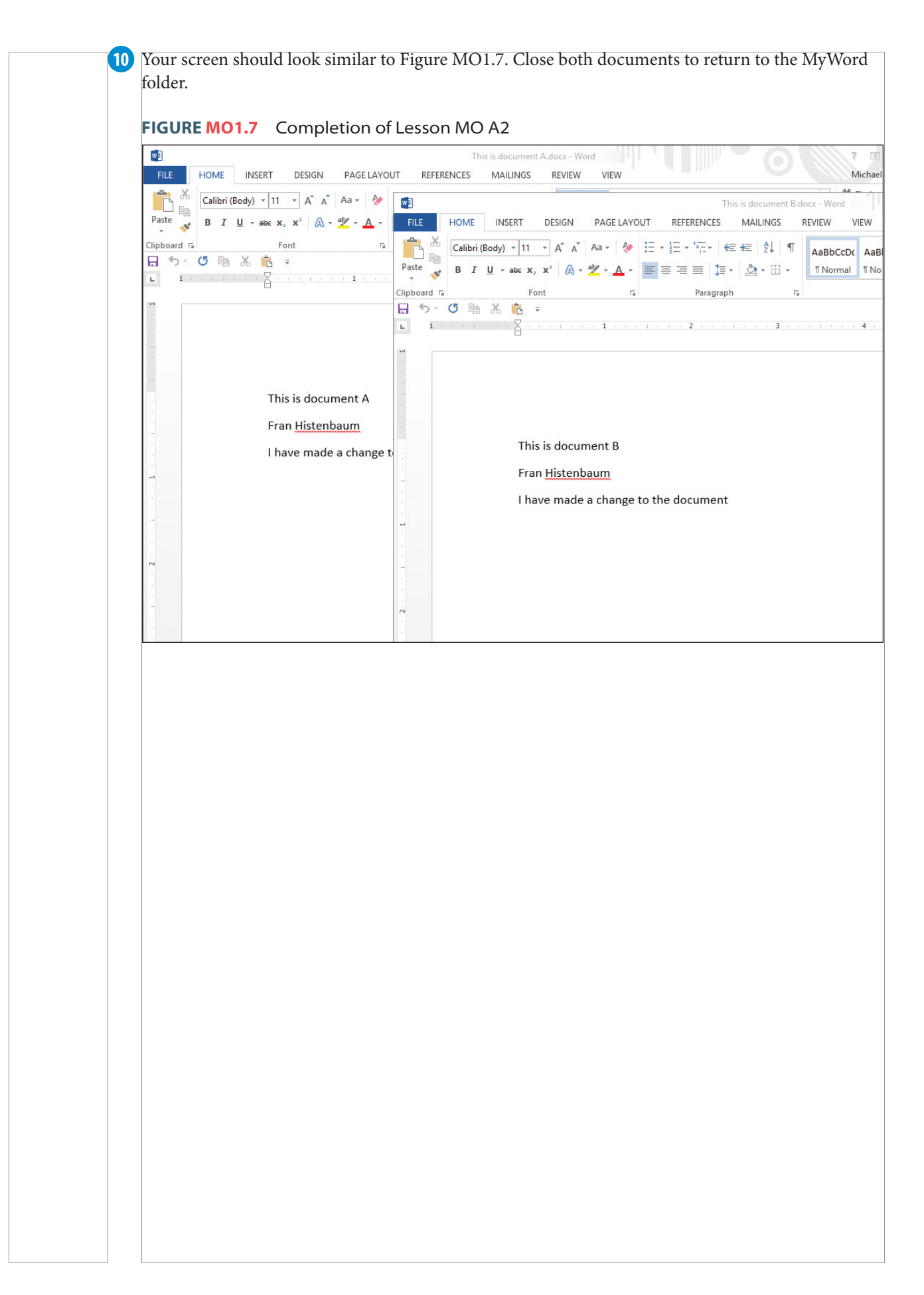

## **LESSON MICROSOFT OFFICE 1A3** Copying and Using Clipboard

#### **LESSON OVERVIEW**

When you create files, you can easily move or copy them. When you copy something, whether it is a file, a folder, text, image, or a table, it is sent to the **clipboard**. Because the clipboard exists in the Windows operating system, you can retrieve it from any running program until the computer is shut down. This allows you to **copy** an image from Word and **paste** it into PowerPoint. You can copy a table from Excel and paste it into Word. This flexibility permits you tight control over how things are organized on your computer.

Anything that can be copied can also be **cut**. This also copies it into the clipboard, but removes it from its original location. The ability of the clipboard to function across applications makes it much easier to provide consistent information and images within any program you use.

The clipboard saves a great deal of time. Without even opening a file, you can copy it and paste it into another folder. In fact, you can copy a folder (which includes all the folders and files inside it) and paste it to another location. All the contents of the original folder copy and paste in the new location. This can make sharing files with others effortless.

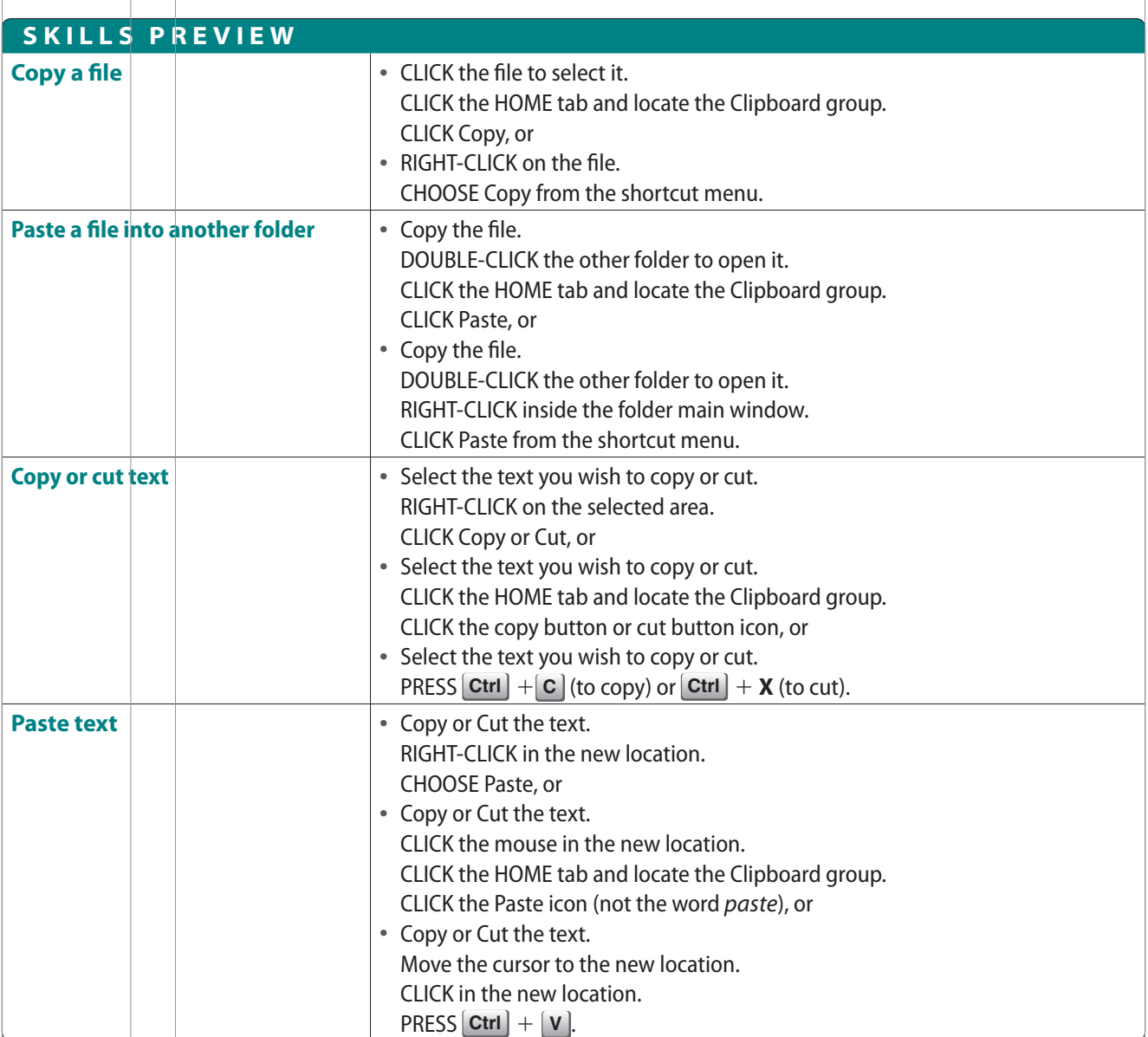

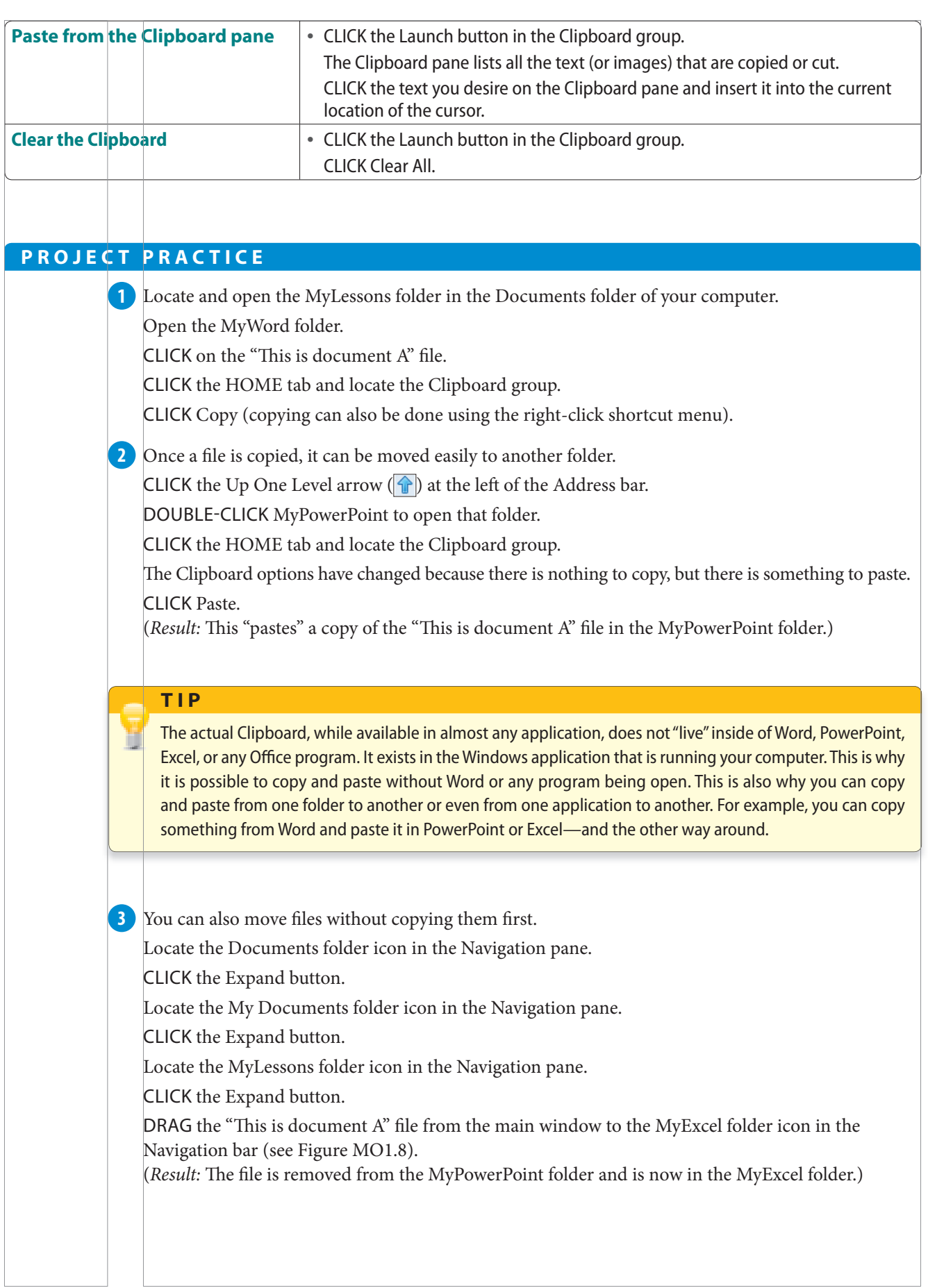

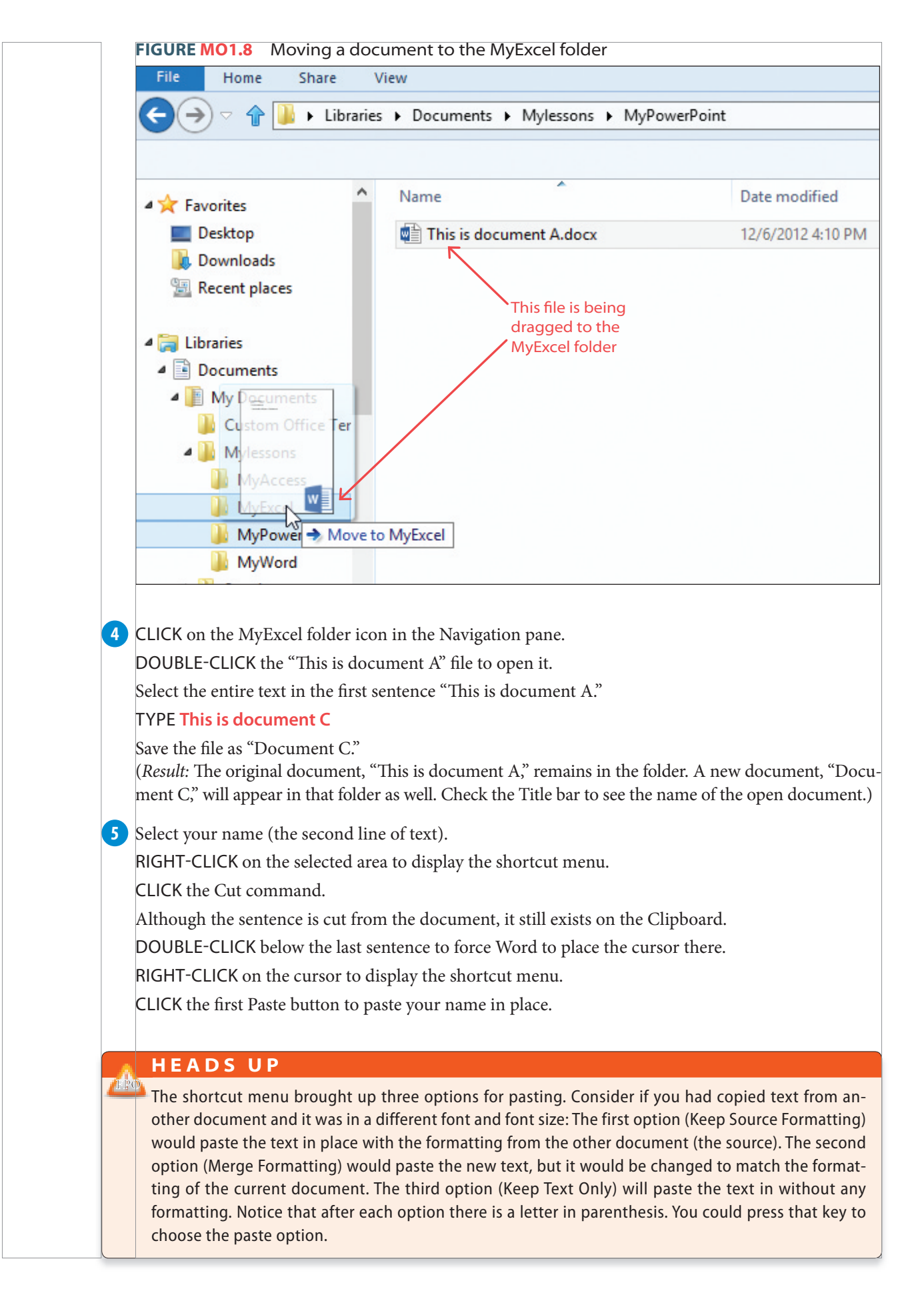

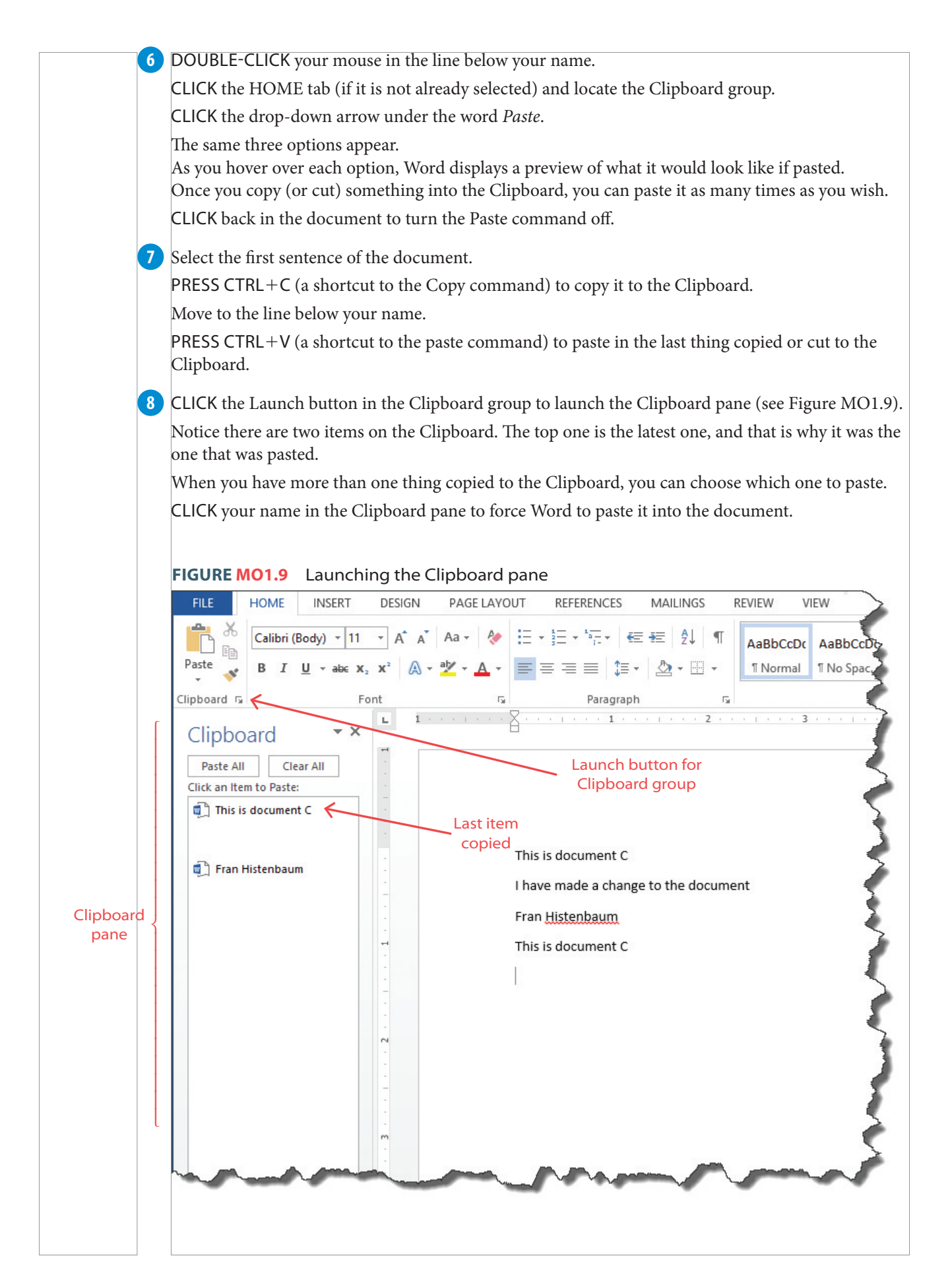

Clipboard keeps gathering up the things you copy. **9**

CLICK the Clear All button in the Clipboard pane to remove all material in the Clipboard. RIGHT-CLICK your mouse on the new line below all the text in the document.

Notice the Paste Options are "grayed out" and cannot be used because Clipboard is empty.

10 Your document should now appear similar to Figure MO1.10. Close the Clipboard pane and save the file.

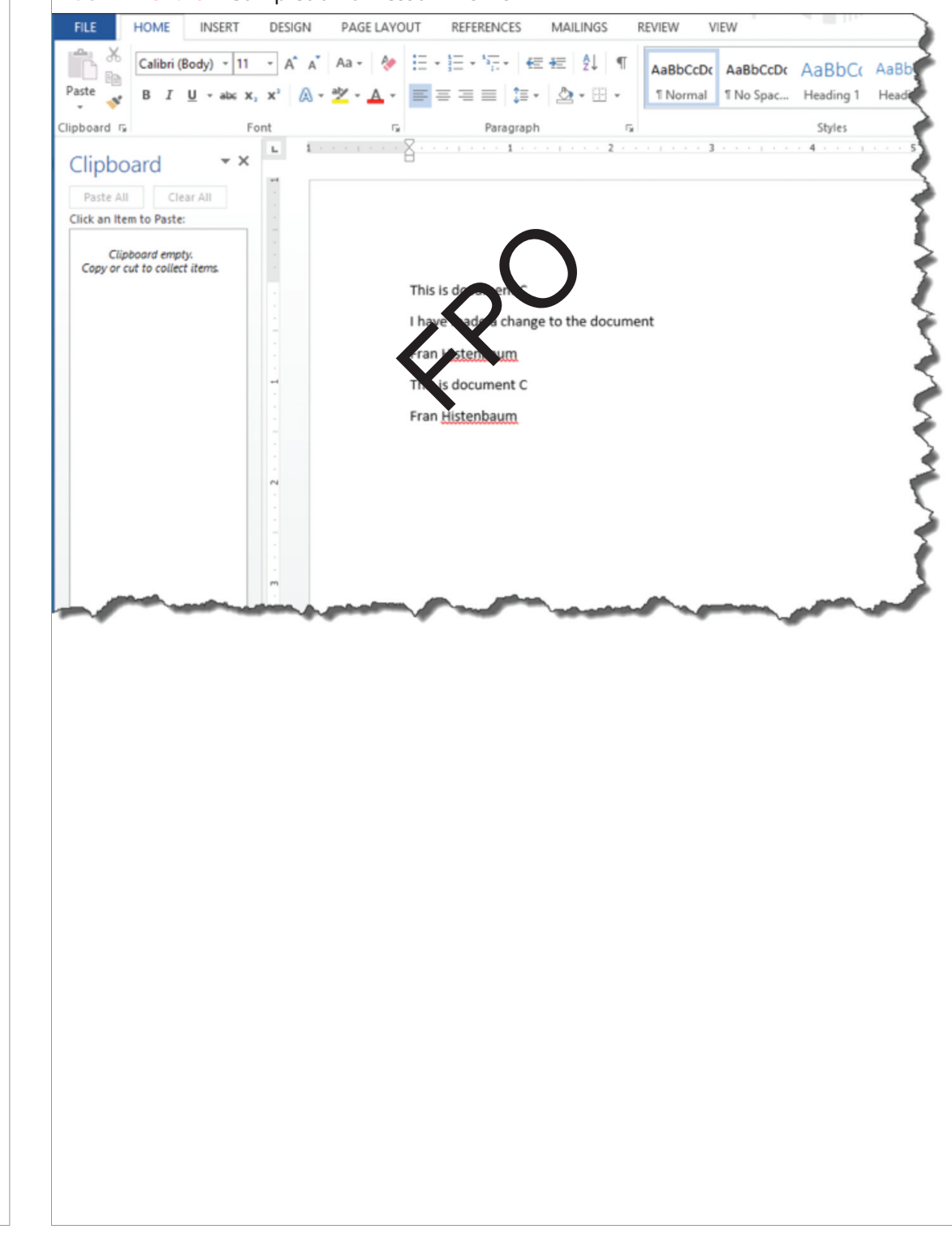

**FIGURE MO1.10** Completion of Lesson MO A3

#### **PROJECT MO 1A: QUIZ AND HANDS-ON EXERCISES**

#### **MULTIPLE-CHOICE QUIZ**

*Select the best choice in the following questions to review the project concepts. Good luck!*

- 1. Files can be stored inside
	- a. folders.
	- b. other files.
	- c. the Navigation pane.
	- d. All of these are correct.
- 2. Once a folder or file is renamed
	- a. a copy of the original file is stored in the Clipboard. b. it is automatically resorted alphabetically by the
	- new name.
	- c. it defaults to the first line of text in the document.
	- d. None of these is correct.
- 3. When deleted, files are sent to the Recycle Bin and they a. will be deleted when the computer is shut down.
	- b. can be restored if you need them.
	- c. are sent to SkyDrive.
	- d. None of these is correct.
- 4. When you right-click your mouse, it activates
	- a. a context-sensitive menu.
	- b. the Mini toolbar.
	- c. the Save feature.
	- d. All of these are correct.
- 5. Clicking, holding the mouse, and moving a file or folder to another location is called
	- a. moving.
	- b. sliding.
	- c. dropping.
	- d. None of these is correct.
- 6. A folder can be renamed by
	- a. right-clicking on the folder.
	- b. double-clicking on the folder name.
	- c. using the HOME tab and Organize group.
	- d. All of these are correct.
- 7. When text is cut from a document, it is
	- a. sent to the Recycle Bin.
	- b. copied to the Clipboard.
	- c. deleted from the computer.
	- d. None of these is correct.
- 8. The Clipboard exists
	- a. within Word and Excel.
	- b. within all MS Office applications.
	- c. within the Windows operating system.
	- d. None of these is correct.
- 9. When something is copied from Excel, it can be pasted into
	- a. Word.
	- b. Access.
	- c. PowerPoint.
	- d. All of these are correct.
- 10. Anything that is copied onto the Clipboard will a. be deleted when the computer is shut off.
	- b. remain available until it is cleared.
	- c. copied in the Recycle Bin.
	- d. None of these is correct.

#### **HANDS-ON EXERCISE: WORK IT OUT MO-1A-E1**

In this exercise, you will create folders and copy files. You will alter a file and save it. You will also move files from one *folder to another and rename the fi les. When completed, your screen should look similar to Figure MO1.11.*

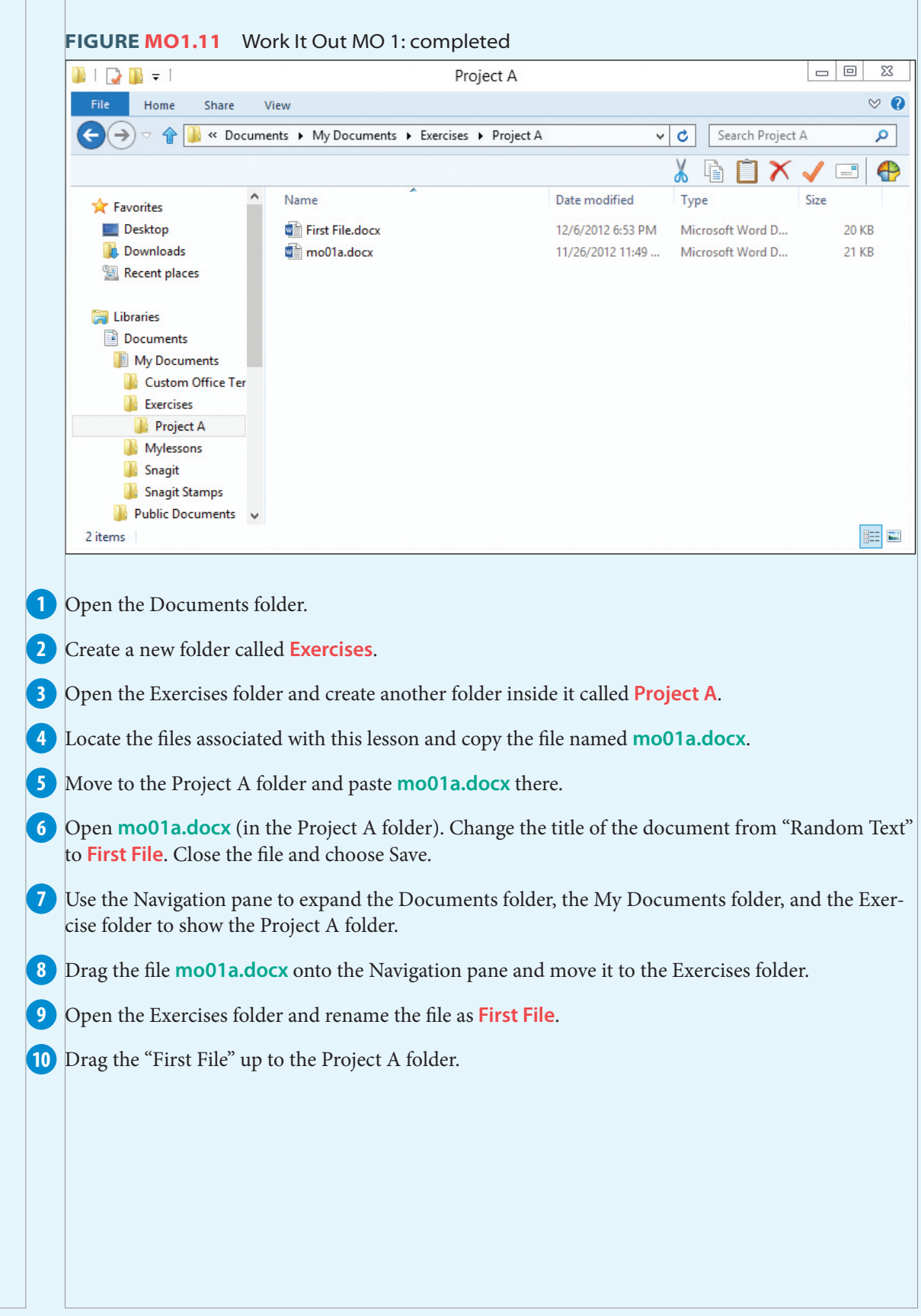

#### **HANDS-ON EXERCISE: WORK IT OUT MO-1A-E2**

*In this exercise, you will create a fi le and place it in a folder. You will alter it, save it, rename it, and move it to other folders. When completed, your screen should look similar to Figure MO1.12.*

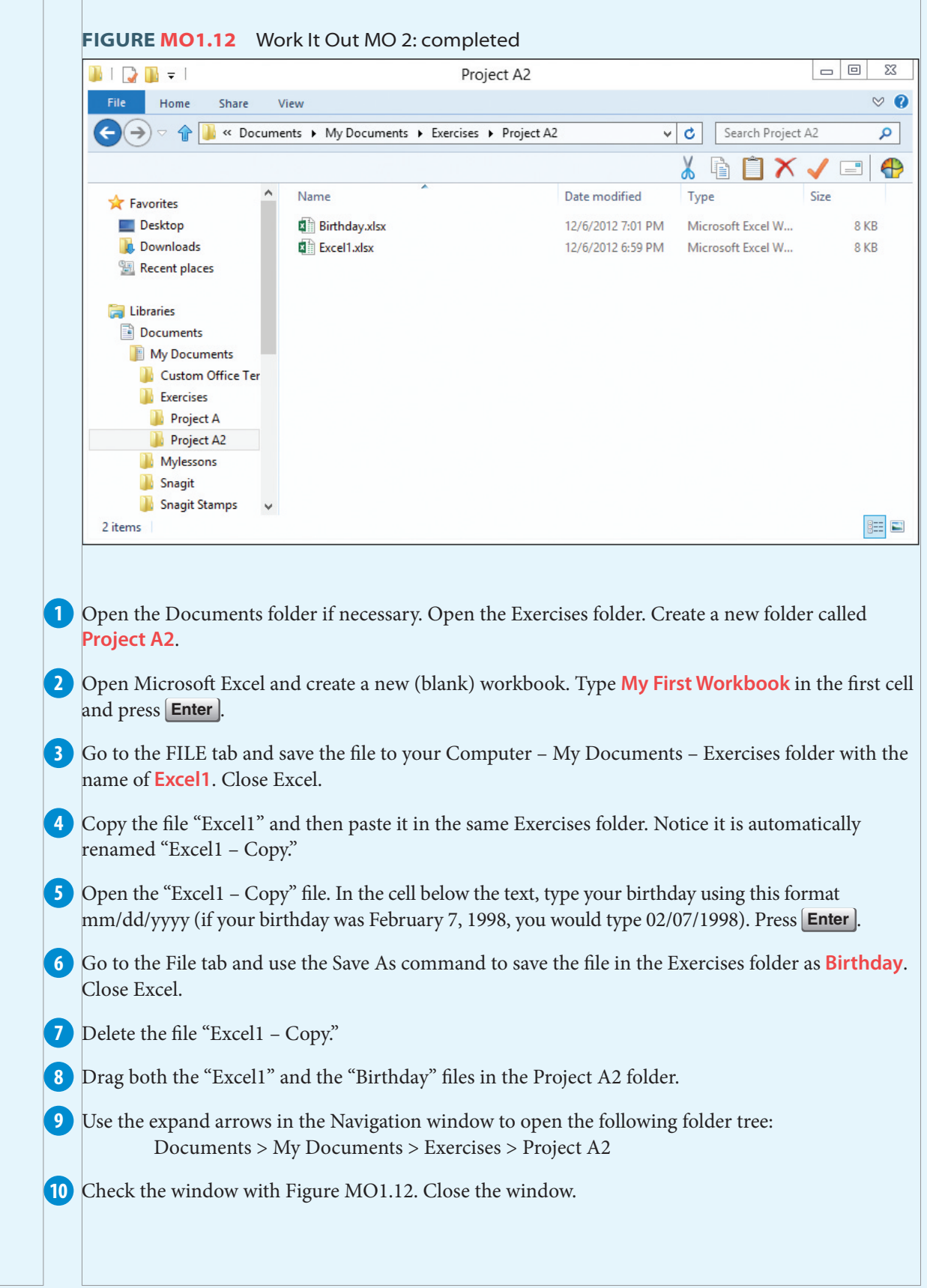

#### **HANDS-ON EXERCISE: WORK IT OUT MO-1A-E3**

*In this exercise, you will create folders and copy fi les. You will alter a fi le and save it. You will also move fi les from one folder to another and rename the fi les. When completed, your screen should look similar to Figure MO1.13.*

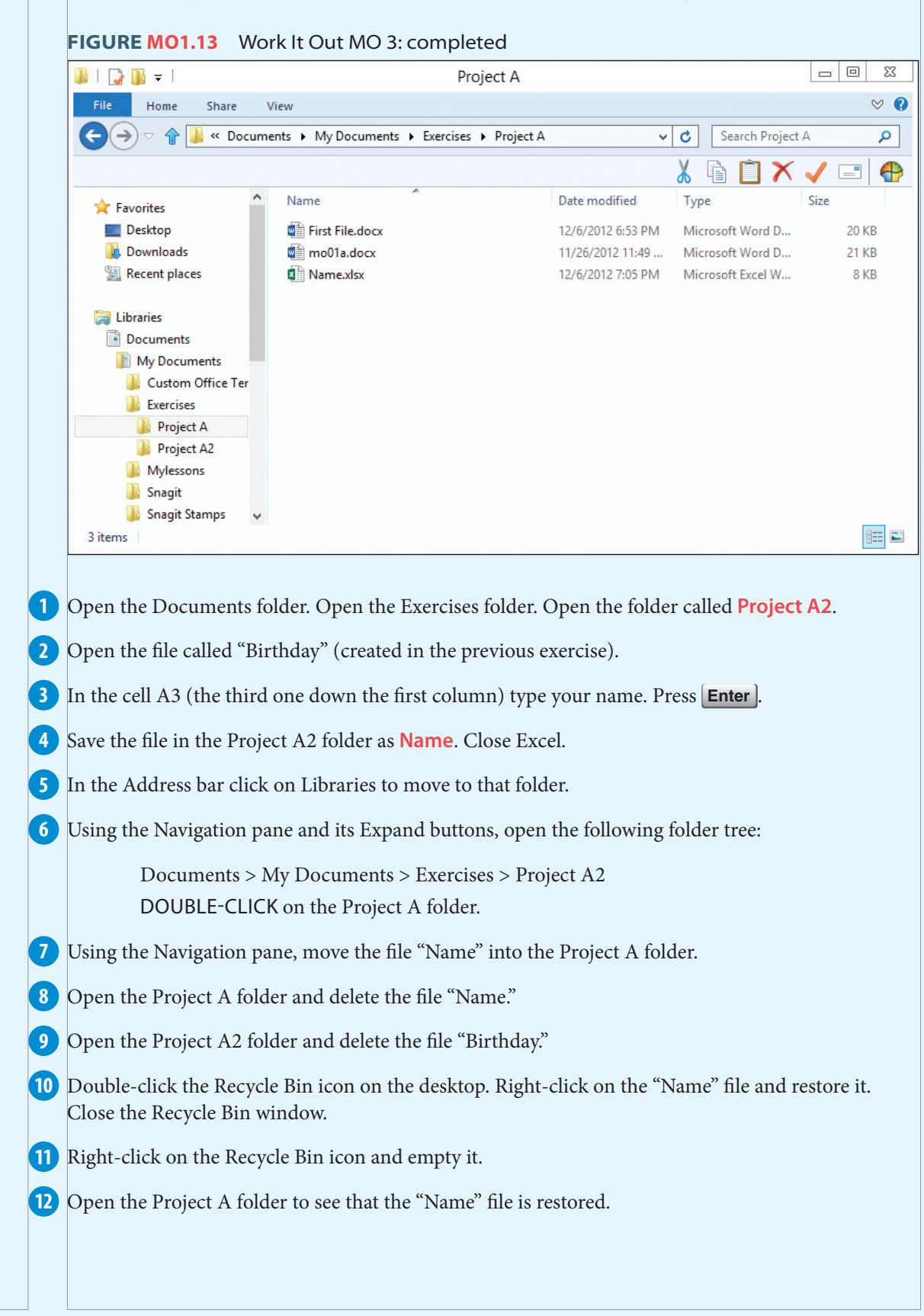

#### **PROJECT MICROSOFT OFFICE 1B**

## Customizing the Workplace

Not everyone uses Office products for the same purposes. One might use Word to write a report while another may use it to produce a poster. Someone might use Excel to generate charts and projections for a business while another might use it to track personal finances. Because there are so many ways to use the Office applications, it is important to be able to make the environment as efficient as possible. Office provides numerous ways to adjust the view, change the zoom, access the most commonly used commands, and even change the default settings so you can save time. Learning how to make the most of the customizing features allows you to make your Office uniquely yours.

#### **PROJECT FILE:** http://www.mhhe.com/projectlearn

#### **PROJECT OBJECTIVES**

After completing this project, you will be able to:

- **•** Use, position, and modify the Quick Access toolbar.
- **•** Change the view and zoom magnification of the screen.
- Control the actions of Office products from the Backstage view.

## **LESSON MICROSOFT OFFICE 1B1** Quick Access Toolbar

#### **LESSON OVERVIEW**

The Quick Access toolbar is one of the most useful parts of your computer screen. Word, Access, Excel, and PowerPoint all feature this handy and easy-to-customize area. While the most commonly related commands are grouped on ribbons, it is common to find yourself on one ribbon when the command you need is on another ribbon. When you find a command that you use regularly, the Quick Access toolbar allows you to add that command to the toolbar so it remains on the screen no matter what ribbon is active.

While adding commands to the Quick Access toolbar is simple, so is removing them. This makes it easy to customize the toolbar for whatever project you are currently working on. When you move to another project, you can customize the commands you need for that in seconds.

You can even move the Quick Access toolbar below the Ribbon if it suits your purposes. By clicking More Commands, the Quick Access toolbar immediately sends you to the Customize window so you can see all the possible commands you can add. Here you can change the order of the commands on the toolbar. With one click, you can reset the Quick Access toolbar to its original settings.

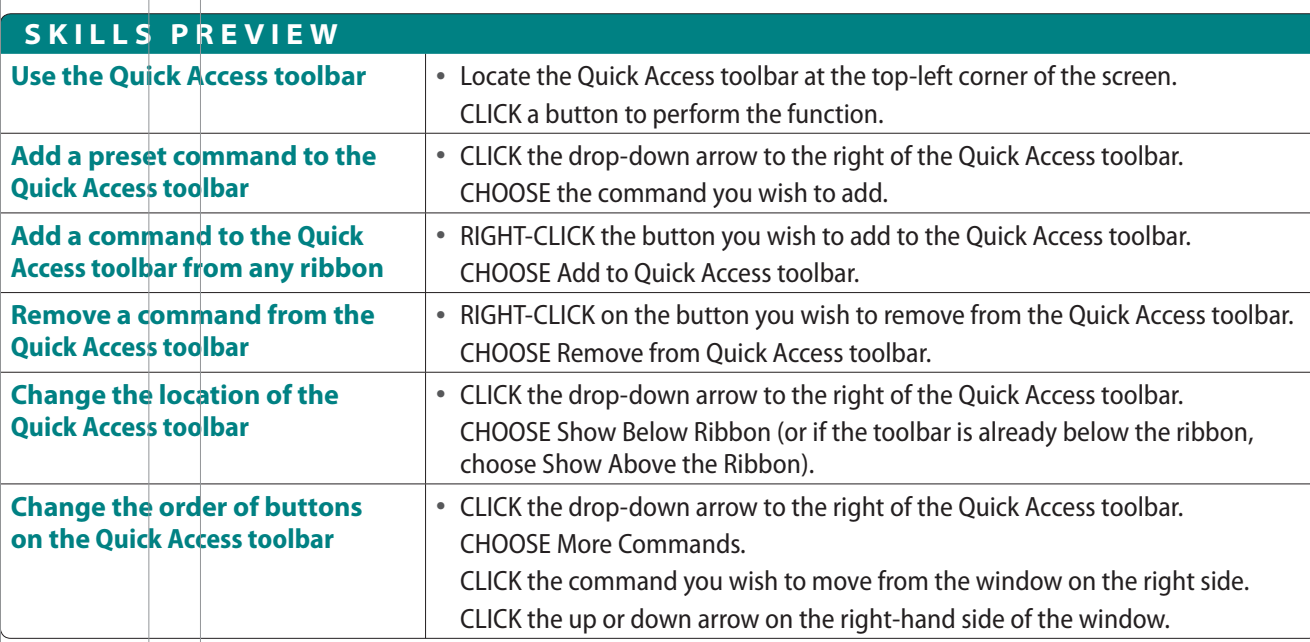

#### **PROJECT PRACTICE**

1) Locate the files associated with this lesson. Open mo01b1.xlsx. This is an Excel file so it automatically opens the Excel application first, and then loads the file.

CLICK in the number below the city Weston. **1**

#### TYPE **38625**

#### PRESS **Enter** .

You have changed the file. Now it is time to save the file.

Move the mouse to the Quick Access toolbar (see Figure MO1.14).

CLICK the Save button  $(\Box)$ .

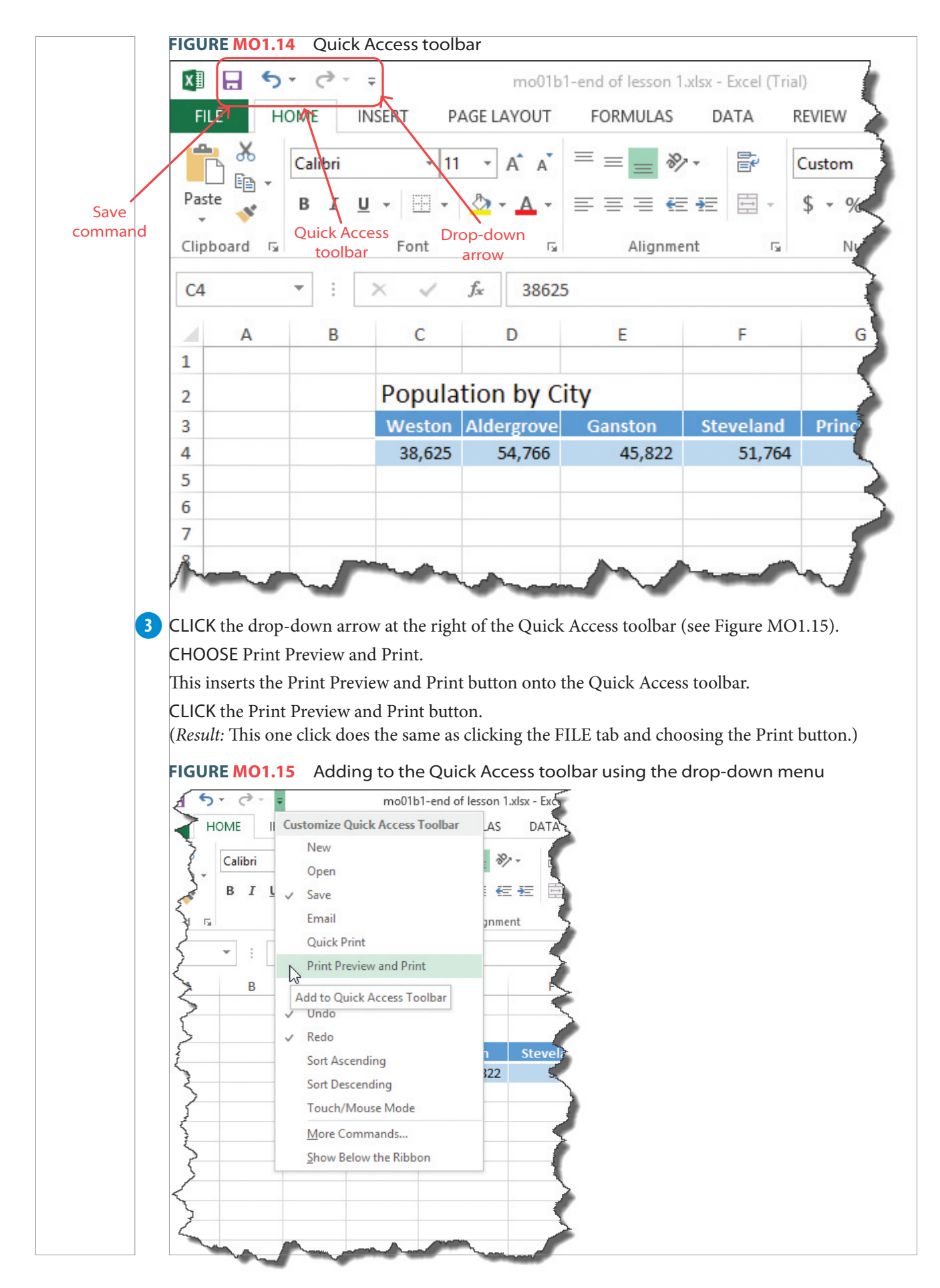

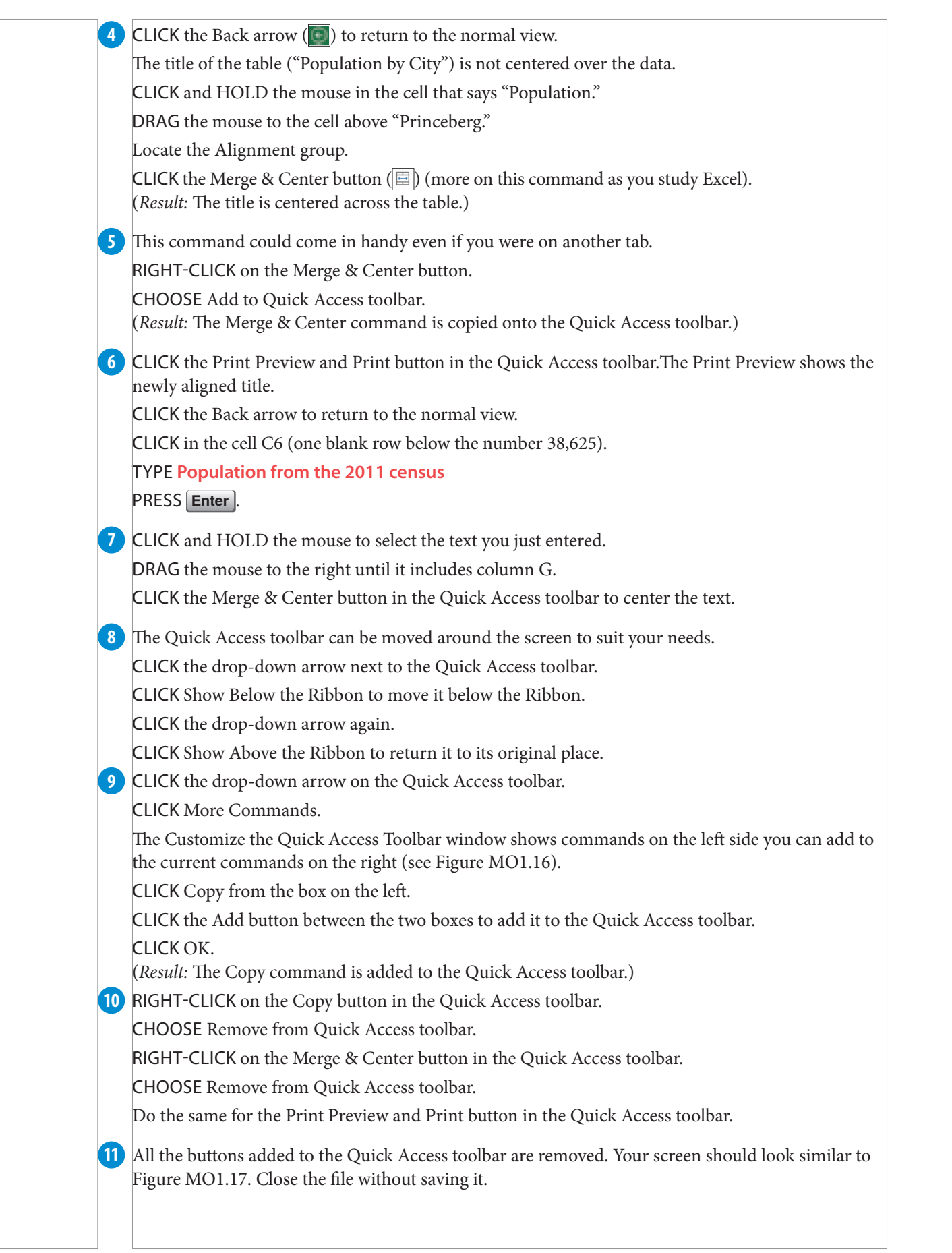

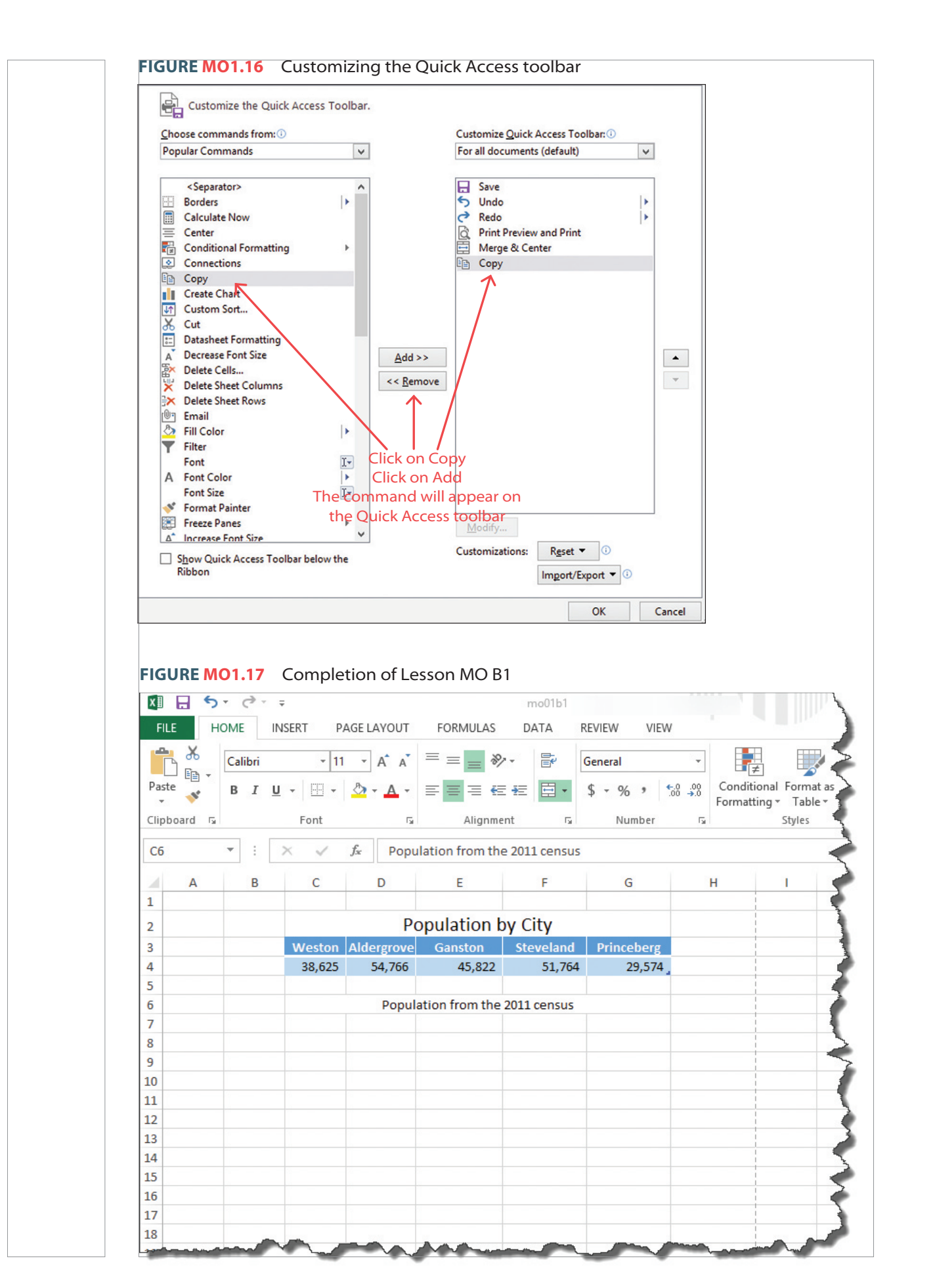

## **LESSON MICROSOFT OFFICE 1B2** View and Zoom Controls

#### **LESSON OVERVIEW**

You can adjust the size and magnification window that contains the document, the tabs, and the ribbons. You can **minimize** any window to provide more room on the screen. When you minimize it, it moves to the Windows **taskbar** at the bottom of the screen. When ready, you can **maximize** the window again to see it. You can **move** or **size** a window without sending it to the taskbar.

The window of an application does not always show the entire document. You can **scroll** up or down a document quickly to view the rest of the document. There are also Ribbon Display Options that give you control over the ribbons in the window. The **Auto-hide Ribbon** provides the greatest possible view by hiding the Ribbon and tabs, as well as expanding to fit the screen. Clicking on the top of the screen temporarily displays the tabs and ribbons. The **Show Tabs** option hides the Ribbon, but leaves the tabs visible. When you click on a tab, the Ribbon appears. Once you complete a command, the Ribbon disappears.

You can change the **view** of a document, but it depends on which application is open. For example, Word provides a Read Mode, Print Layout, and Outline view. Excel provides a Normal, Page Break, and Page Layout view. It is also easy to change the **zoom** magnification to make the document larger or smaller. No matter how you change the view or the zoom, the printing of the document is not affected.

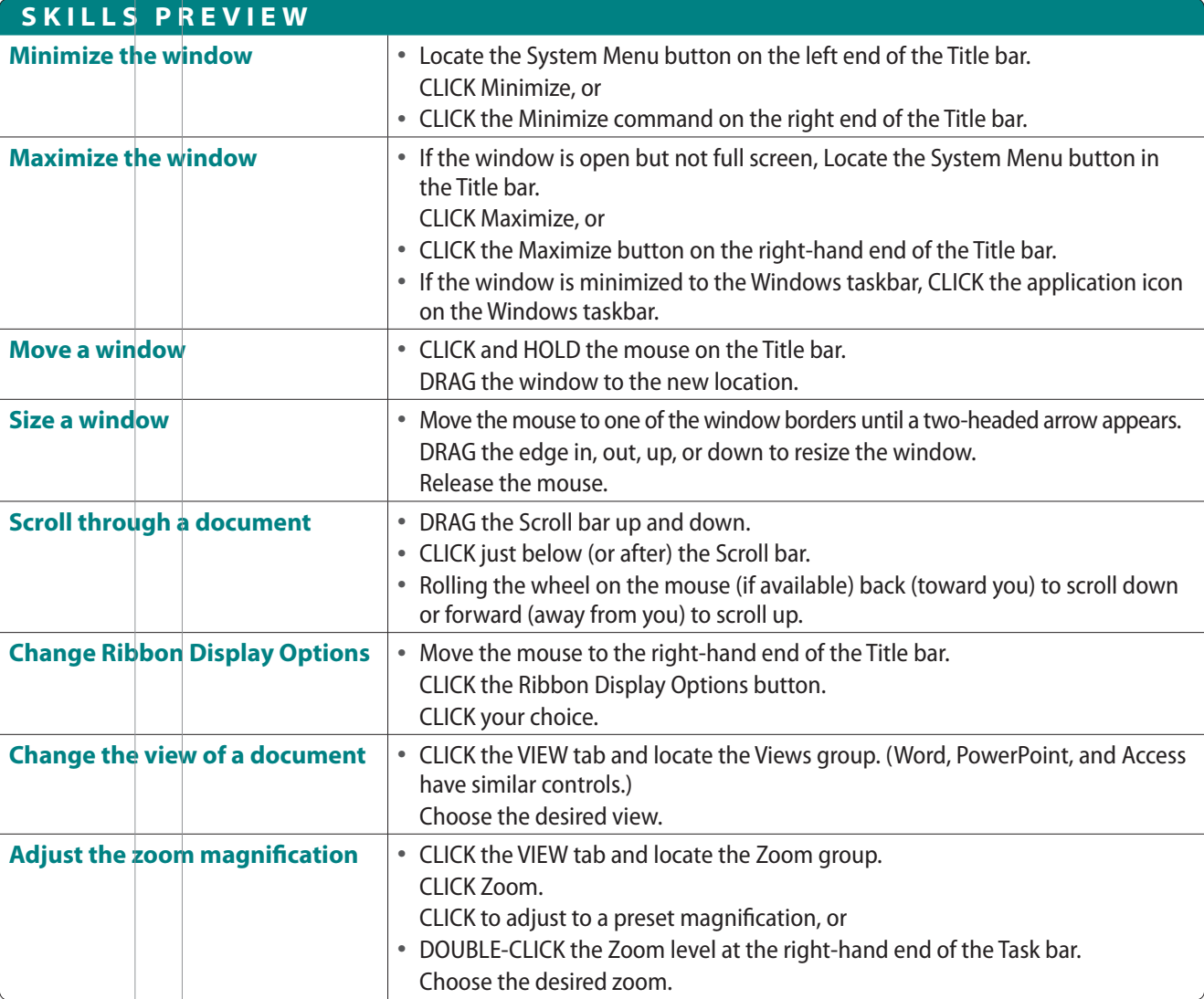

#### **PROJECT PRACTICE**

1) Locate the files associated with this lesson. Open mo01b2.xlsx. This is an Excel file so it automatically opens the Excel application first, and then loads the file.

**2** Locate the System menu button (**10**) in the top left-hand corner of the Title bar.

CLICK on that image to display a drop down menu.

CHOOSE Minimize to shrink the window down to the Windows taskbar.

CLICK on the Excel icon in the Windows taskbar to restore the window to its former size.

PRESS  $[At]$  + space bar as a shortcut to open the System menu.

CHOOSE Maximize to expand the window to the entire size of the screen.

CLICK on the System Menu button.

CHOOSE Restore to return to the original window size.

#### **T I P**

The Minimize, Maximize, (along with the Restore, if the window is currently maximized), and Close buttons are also displayed on the far right-hand side of the Title bar. These shortcuts will do precisely the same actions as the commands in the System menu.

**3** The System menu has two other commands (Move and Size) that can be performed more easily without the System menu.

Move the mouse to the Title bar (generally best if you choose a blank spot on the Title bar). CLICK and HOLD the mouse.

DRAG the window to a different place on the screen.

RELEASE to mouse to leave the window in the new position.

Move the mouse to one of the window borders until a resizing arrow appears ( $\leftrightarrow$ ).

DRAG the edge to change the size of the window.

RELEASE the mouse to set the resizing.

Think of the Excel screen (or Word, PowerPoint, or Access) window as an actual "window" viewing a particular portion of the document. **4**

To see more of the document, you need to move the "window."

CLICK in any of the data cells on the screen.

You can move the screen down by:

a. Dragging the scroll bar.

- b. Clicking just below the scroll bar.
- c. Rolling the wheel on the mouse (if available) back (toward you).
- You can move up doing the opposite of any of these.

Move the mouse to the right end of the Title bar. **5**

CLICK the Ribbon Display Options button (see Figure MO1.18)

CLICK Auto-hide Ribbon.

(*Result*: The ribbons are gone and the window now fills the screen for maximum visibility.)

CLICK anywhere along the top of the window to temporarily bring down the Tab and Ribbon.

CLICK on the main screen to hide the Tab and Ribbon.

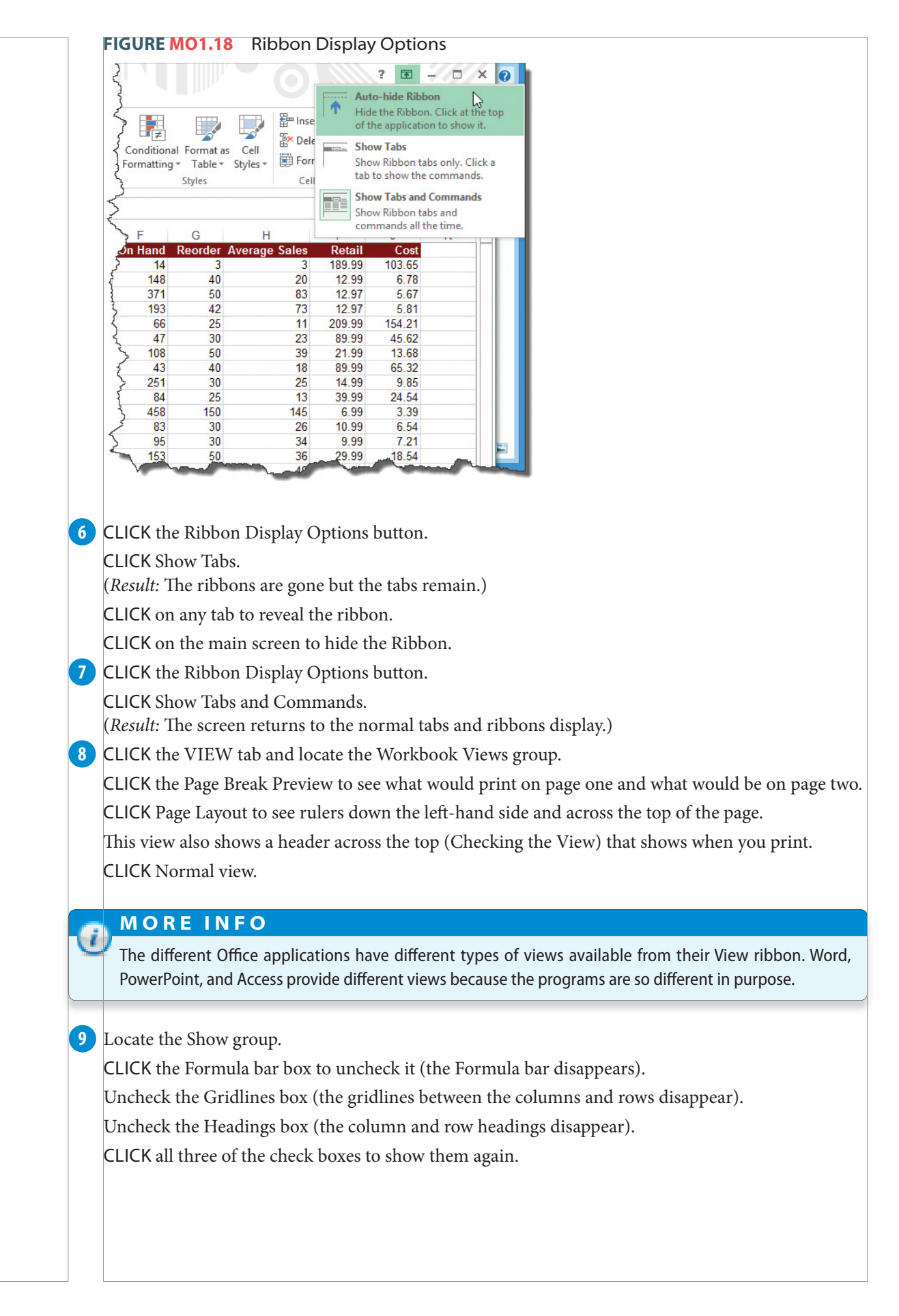

Locate the Zoom group. **10** CLICK the Zoom button to display preset magnifications. CHOOSE 200%. CLICK OK to make the screen zoom to 200%. CLICK the Zoom button again. CHOOSE 50%. CLICK OK to reduce the zoom factor to 50%. **11** There are zoom controls along the Status bar (far bottom right of the screen). CLICK on the Zoom Level (the 50% button). CHOOSE 100% from the Zoom magnification menu. CLICK OK.

12 Return to Normal View.

13 All Microsoft Office products have similar view and zoom controls. You have not made any changes to this file, so there is no need to save it. Your screen should look similar to Figure MO1.19.

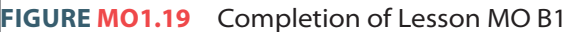

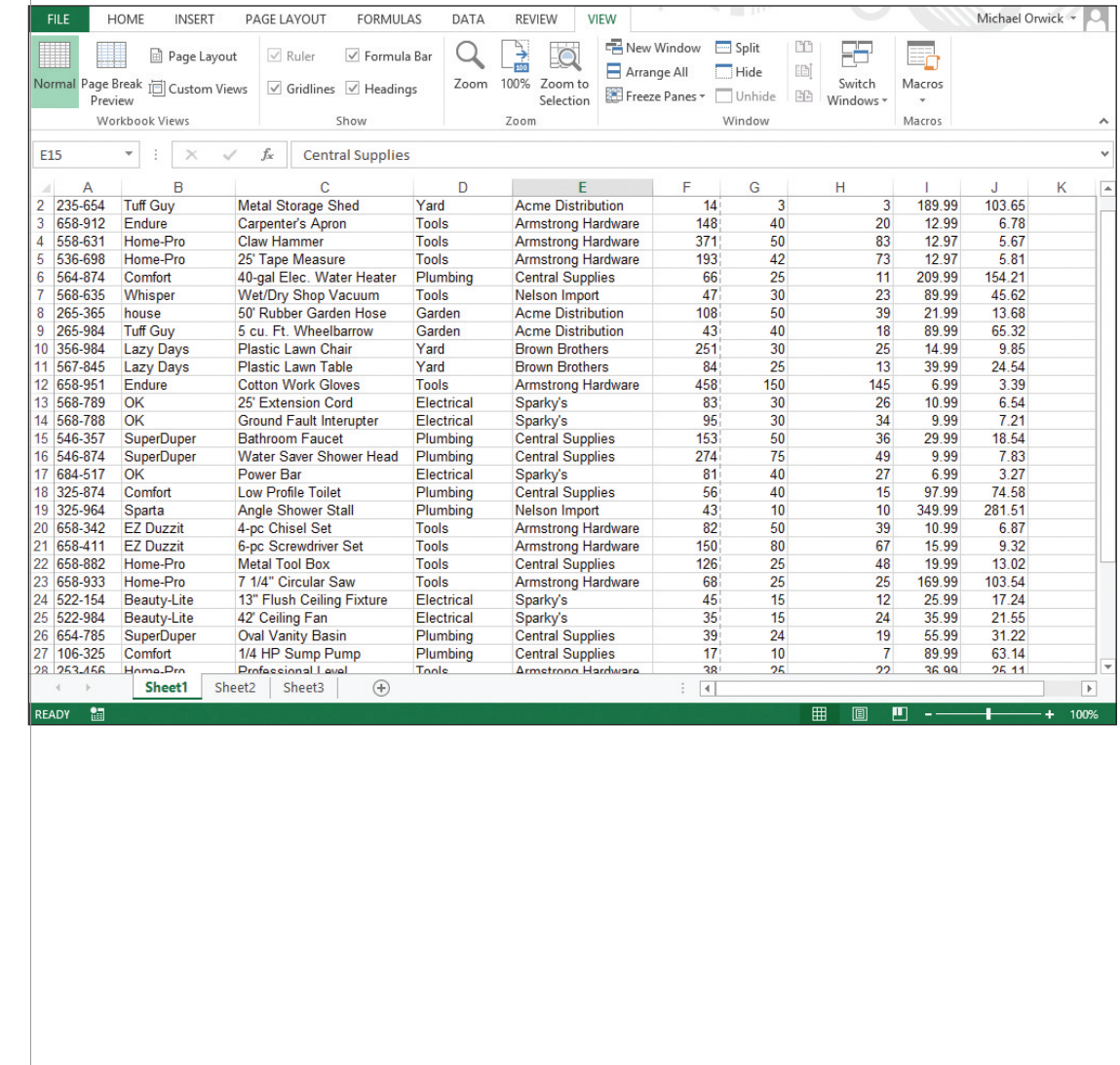

## **LESSON MICROSOFT OFFICE 1B3** Backstage View and Options

#### **LESSON OVERVIEW**

One of the greatest things about the Office applications is that they are highly customizable. The File tab takes you to the **Backstage view**. From here, you can add or change the properties of a document. You can change the way the spell checking feature runs. You can set the application to a different language. You can decide where to save files and how often the **autosave** backs up your work. You can customize the Quick Access toolbar and the ribbons to contain the commands you most often use. You can even change the order of the commands.

Backstage view also allows you to create new documents or search for **templates** (a model of a document you can adjust for your use). From the Backstage view, you can open or save documents quickly. It also provides a Print page to control your printer and display the document as it will print via the Print Preview.

The Word Options menu allows to you turn on, turn off, and adjust the settings on hundreds of default options from the **Mini toolbar** to show measurements in inches, centimeters, or millimeters.

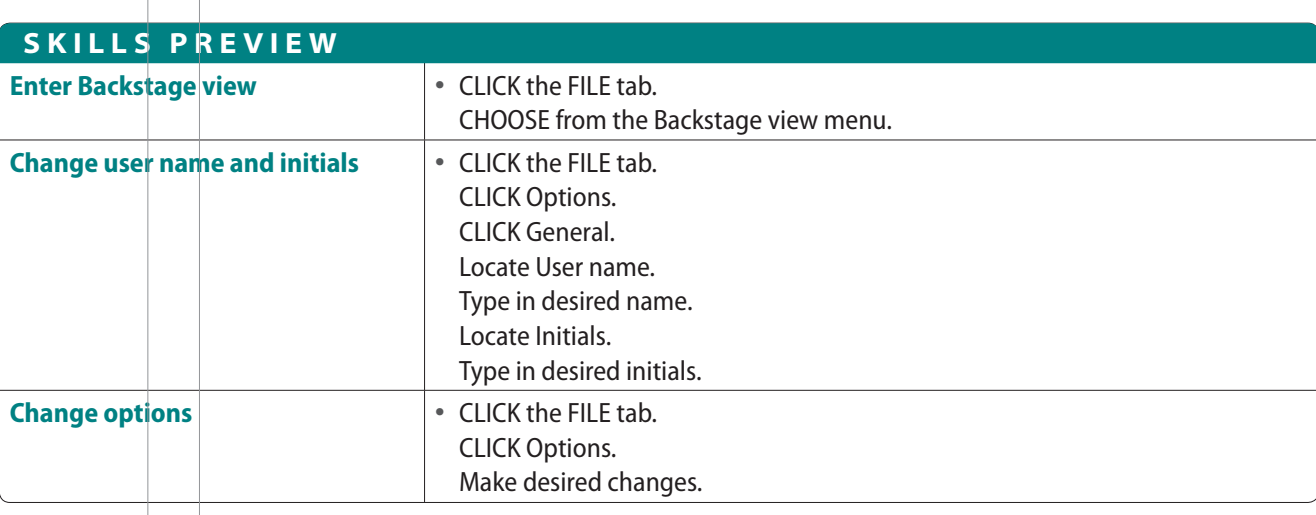

#### **PROJECT PRACTICE**

1) Locate the files associated with this lesson. Open mo01b3.docx. This is a Word file so it automatically opens the Word application first, and then loads the file.

**2** CLICK the FILE tab to open the Backstage view (see Figure MO1.20).

The Info page provides information on the document.

On the right-hand side, the properties list the size of the file, the number of pages, and other details. CLICK on Add a title.

#### TYPE **Searching the Internet**

You just gave the document a title. (Note: This does not change the file name.)

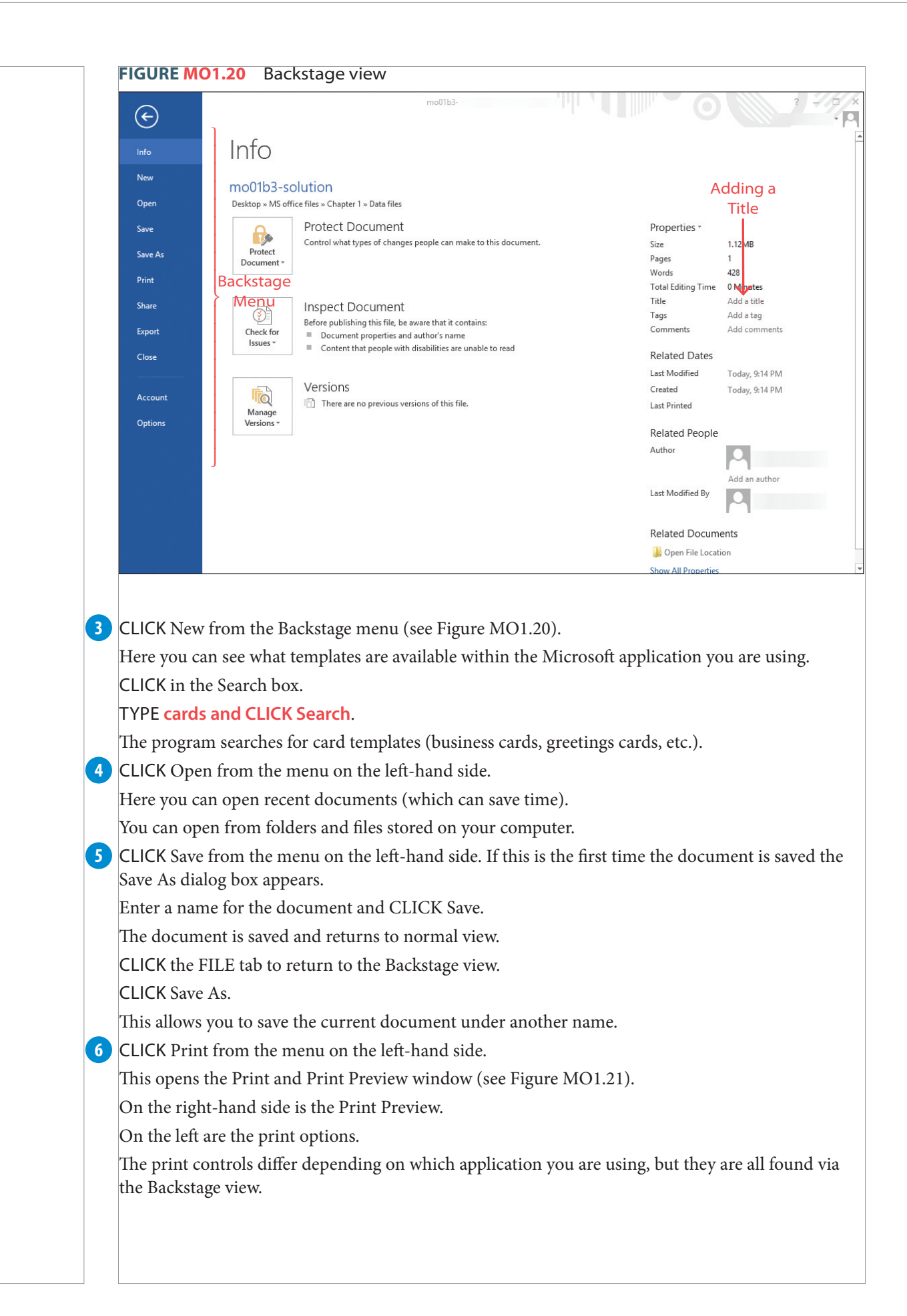

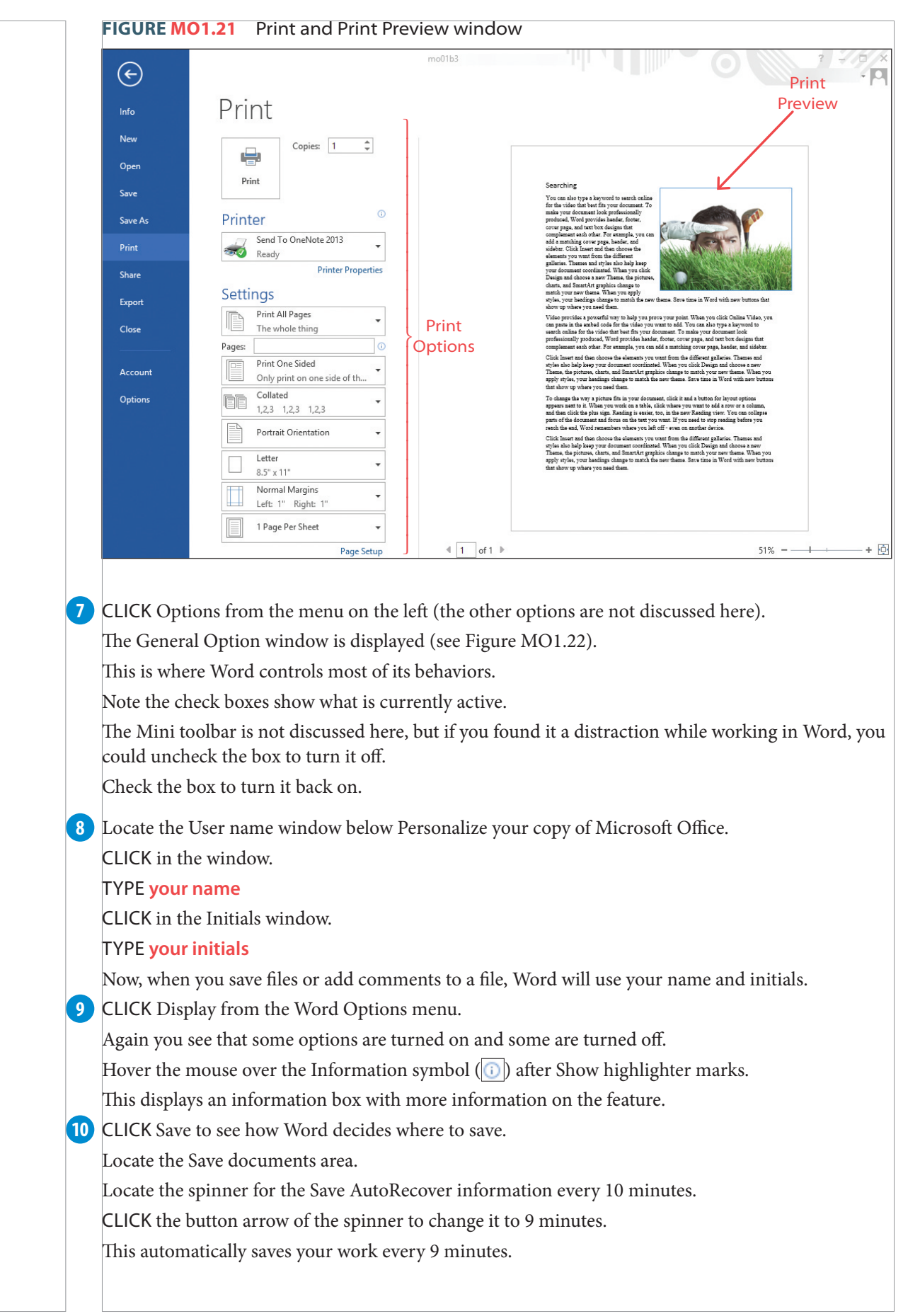

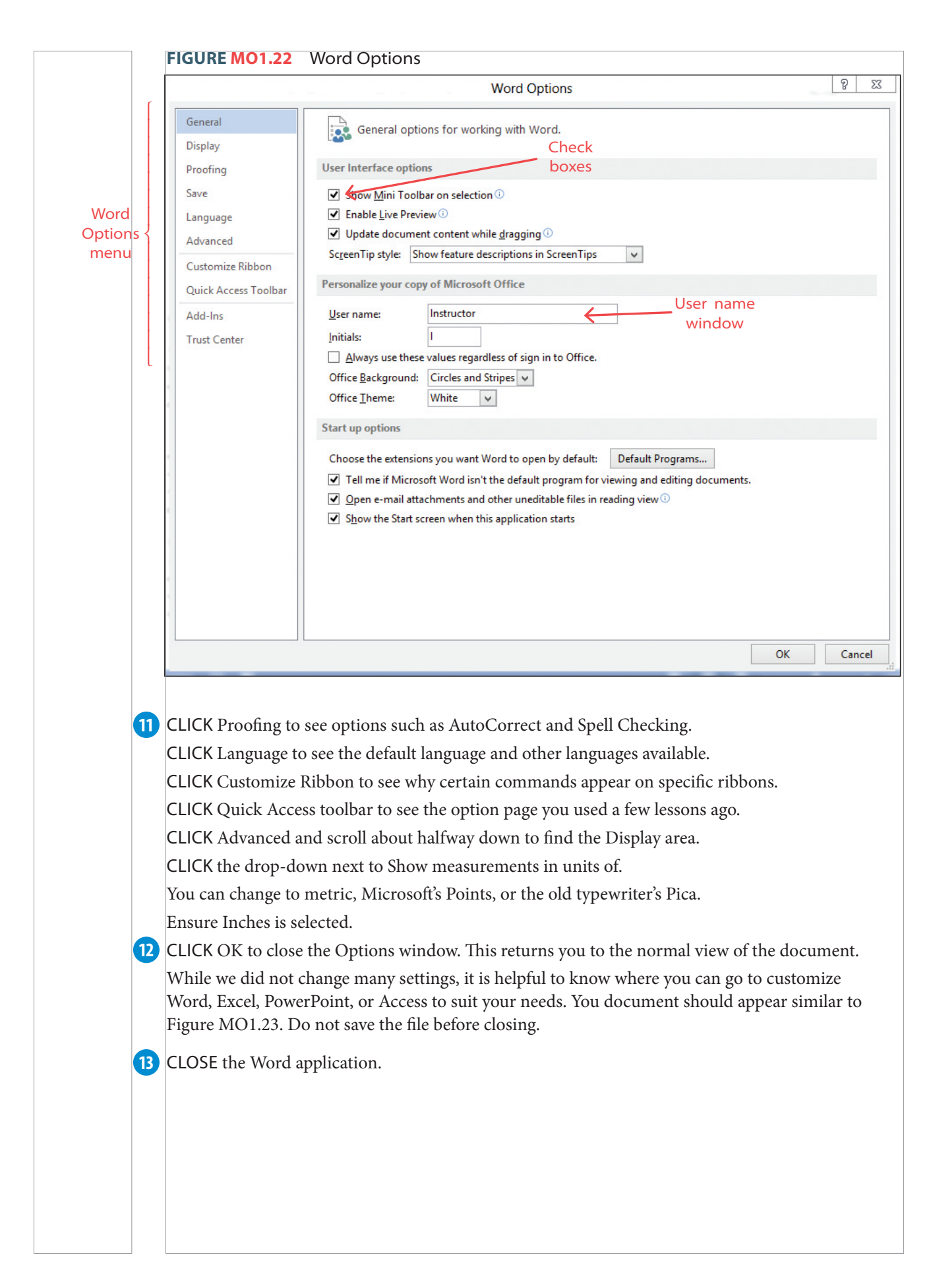

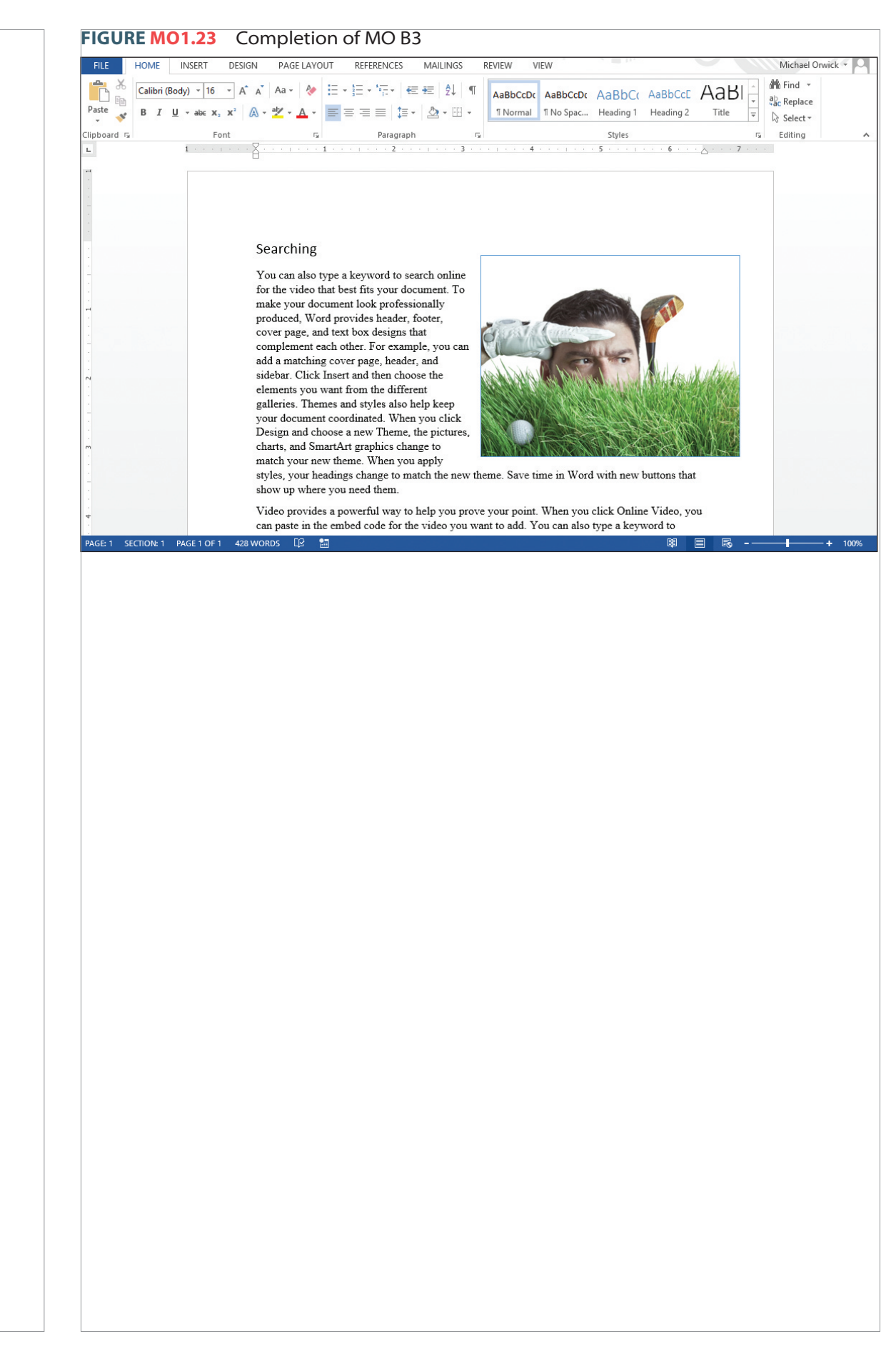

#### **PROJECT MO 1B: QUIZ AND HANDS-ON EXERCISES**

#### **MULTIPLE-CHOICE QUIZ**

*Select the best choice in the following questions to review the project concepts.*

- 1. The Quick Access toolbar is available
	- a. no matter which ribbon is active.
	- b. in all office applications.
	- c. for customizing.
	- d. All of these are correct.
- 2. To add a command to the Quick Access toolbar a. double-click on the command.
	- b. right-click on the command.
	- c. drag the command to the Quick Access toolbar.
	- d. None of these is correct.
- 3. Remove a command from the Quick Access toolbar by
	- a. right-clicking on the command in the Quick Access toolbar.
	- b. dragging the command off the Quick Access toolbar.
	- c. clicking the drop-down on the Quick Access toolbar and choosing Remove.
	- d. None of these is correct.
- 4. Clicking the () command on the Title bar will
	- a. maximize the window.
	- b. open the normal view.
	- c. size the window.
	- d. None of these is correct.
- 5. Move a window by
	- a. double-clicking the Title bar.
	- b. clicking on the text and dragging.
	- c. right-clicking on the Title bar and dragging.
	- d. None of these is correct.
- 6. You can scroll down a document by
	- a. dragging the scroll bar.
	- b. clicking above or below the scroll bar.
	- c. rolling the mouse wheel up or down.
	- d. All of these are correct.
- 7. There are preset zoom magnifications of a. 50%.
	- b. 150%.
	- c. page width.
	- d. None of these is correct.
- 8. Which of these is NOT one of the Backstage view menu choices?
	- a. Share
	- b. Print
	- c. Account
	- d. None of these is correct.
- 9. On the Backstage view's Print page, you can
	- a. see the print preview.
	- b. change page orientation.
	- c. set the number of copies.
	- d. All of these are correct.
- 10. Using the Backstage view, you can change the units of measurement
	- a. in the proofing option.
	- b. in the advanced option.
	- c. in the general options.
	- d. None of these is correct.

#### **HANDS-ON EXERCISE: WORK IT OUT MO-1B-E1**

*In this exercise, you will add commands to the Quick Access toolbar, adjust the view and the zoom magnifi cation of the document, and change some of the options in the Backstage view. When completed, your screen should look similar to Figure MO1.24.*

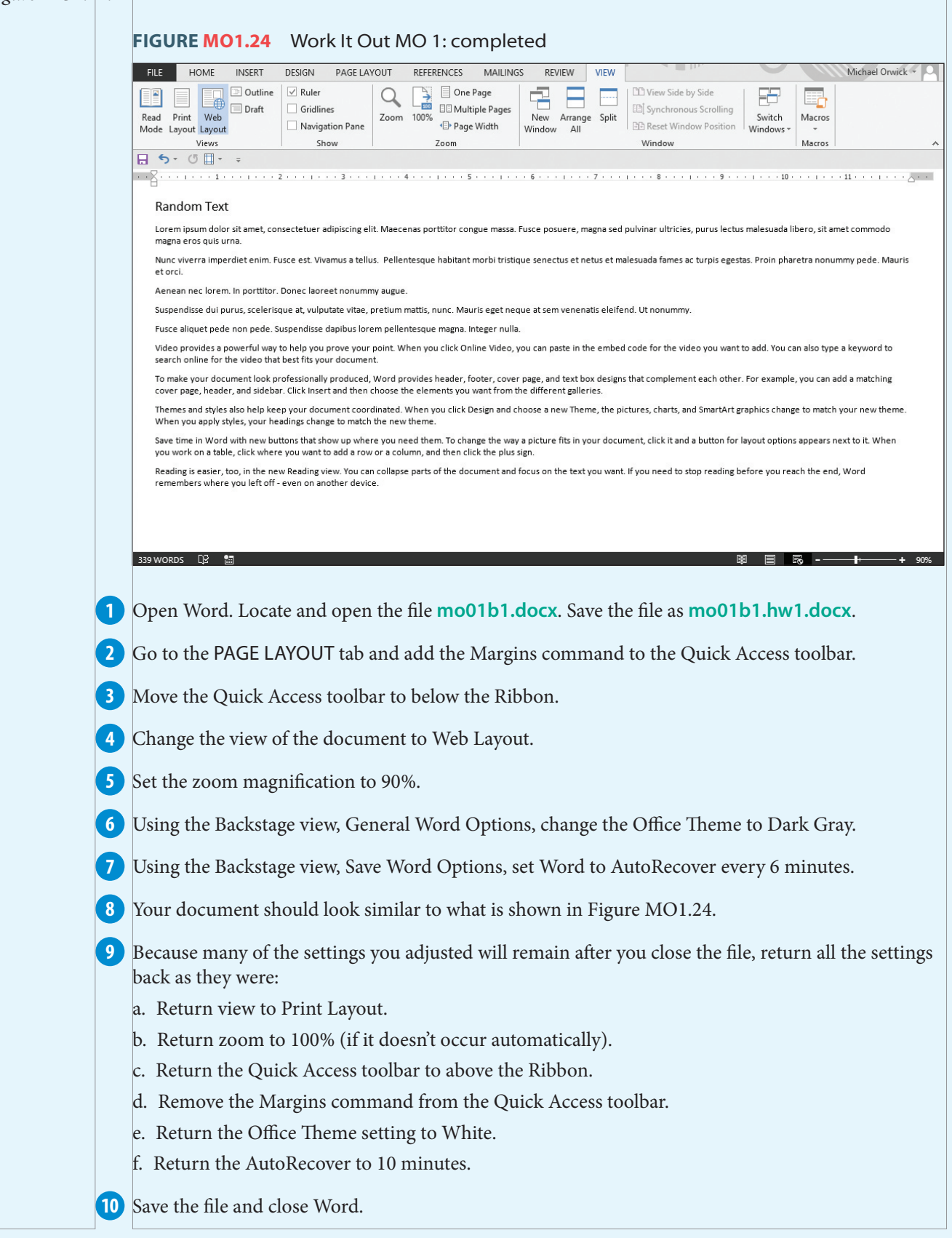

#### **HANDS-ON EXERCISE: WORK IT OUT MO-1B-E2**

*In this exercise, you will add commands to the Quick Access toolbar, adjust the view and the zoom magnifi cation of the document, and change some of the options in the Backstage view. When completed, your screen should look similar to Figure MO1.25.*

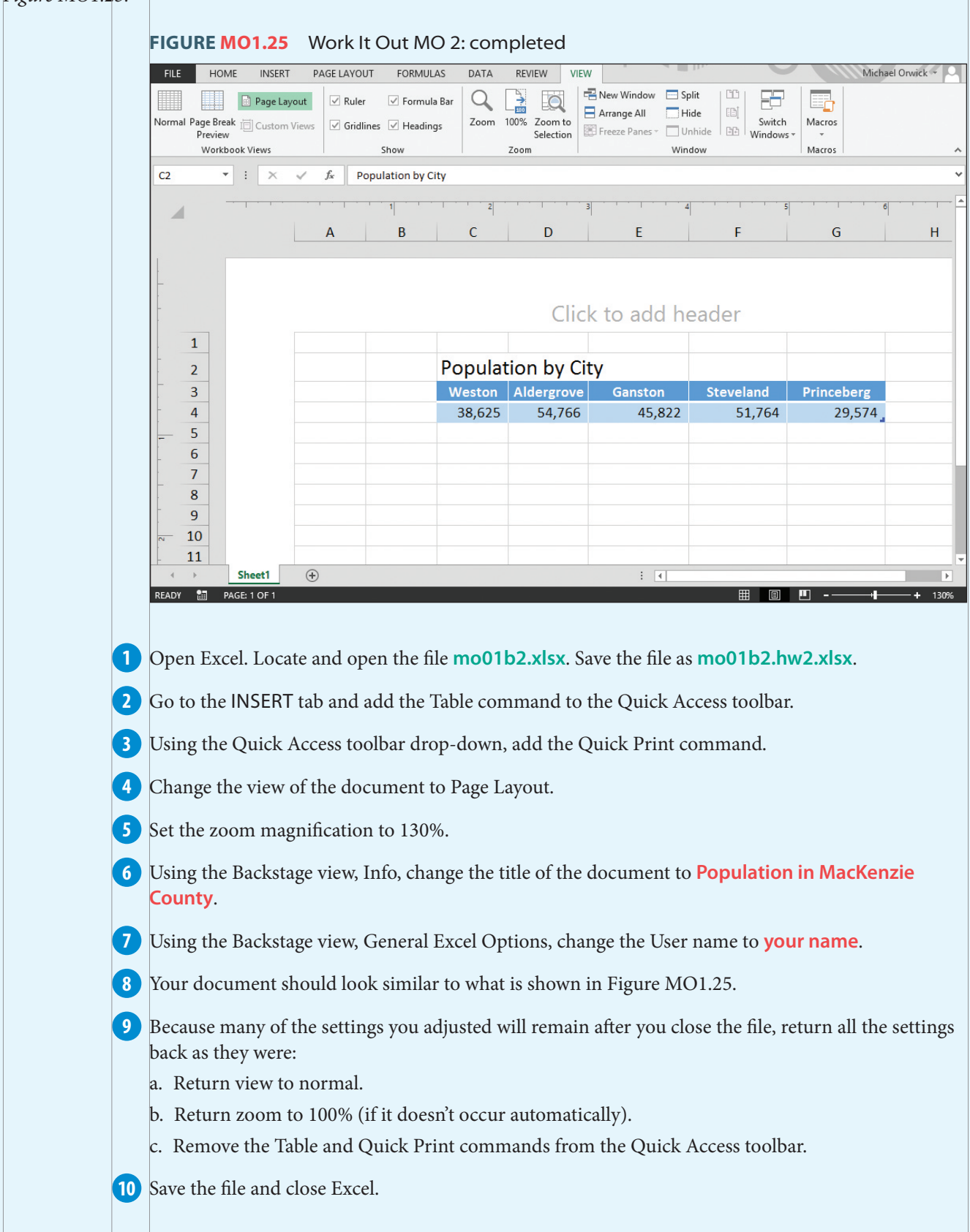

#### **HANDS-ON EXERCISE: WORK IT OUT MO-1B-E3**

*In this exercise, you will add commands to the Quick Access toolbar, adjust the view and the zoom magnifi cation of the document, and change some of the options in the Backstage view. When completed, your screen should look similar to Figure MO1.26.*

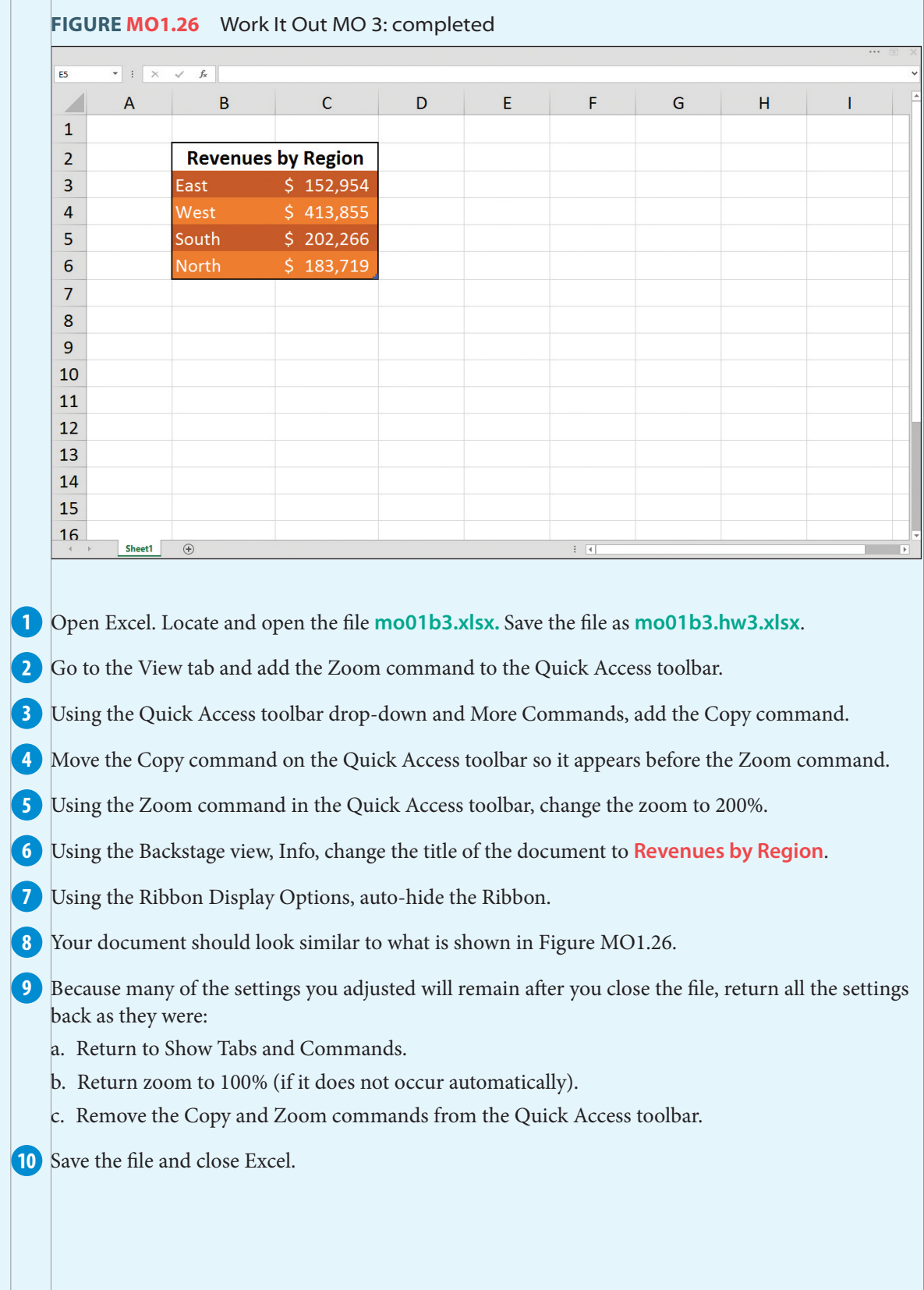

## Chapter Summary

This chapter is vital to prepare you for the integration of the Office applications. To better understand the environment that Microsoft Office works in, you first create folders. We examined how folders can be put inside other folders, just as you could inside a filing cabinet. This allows you to keep specific files inside a folder that you will store inside a more general folder. We also saw how easy it is to copy, move, and delete folders and files. Of course, you can restore your deleted items from the Recycle Bin.

This chapter showed how Clipboard is a powerful tool to copy, paste, and move elements around a document. The Clipboard can even store entire files and folders to move or paste in another folder. Perhaps its most useful property is Clipboard's functionality between applications. You can copy something from one program and paste it in another program.

One of the greatest time-saving features is the Quick Access toolbar. Because it sits above (or below) the Ribbon, you can access it anytime, no matter what ribbon is currently active. And to make the Quick Access toolbar even more useful, customize the commands or reorder them to suit your current project.

Each application offers its own views, so you can change the way the screen appears. This also includes the ability to zoom in or zoom out from your document by changing the magnification level. There are many ways to quickly access the Zoom commands.

The Backstage view provides many controls to adjust and customize the way the application behaves through its Options page. The Backstage view also displays a menu of pages that control printing, saving, opening files, and searching for new templates. All these skills are fundamental to making the best of the features offered in Microsoft Office 2013.

## Chapter Key Terms

Auto-hide Ribbon, p ••• Autosave, p ••• Backstage view, p ... Clipboard, p ••• Context-sensitive menu, p ••• Copy, p ••• Cut,  $p \cdots$ Dragging, p ••• File, p •••

Folders, p ••• Folder tree, p ••• Maximize, p ••• Minimize, p ••• Mini toolbar, p ••• Navigation pane, p ••• Paste, p ••• Quick Access toolbar, p ••• Recycle Bin, p •••

Save As, p ••• Save, p ••• Scroll, p ••• Show Tabs, p ••• Taskbar, p ••• Templates, p ••• View, p ••• Word Options, p ••• Zoom, p •••

## On Your Own Exercise: MO-IC-E1

*This project will provide the opportunity to practice the most important skills covered in this chapter,* regardless of the lesson in which they were introduced. The example shown in Figure MO1.27 is only a *guideline of how the fi nal project may appear.*

Open the Documents folder. Open the MyLessons folder. Create a folder called Comprehensive Exercise. Locate the files associated with this chapter and copy **mo01cp1a.docx**. Paste the file in the Comprehensive Exercise folder.

Open the **mo01cp1a.docx** file. Save it in the Comprehensive Exercises folder as **comp1a.docx**. Click on the photograph and copy it. Move to the bottom of the text and paste the picture.

 Add the Paste command from the Home ribbon to the Quick Access toolbar. Open the Customize Quick Access Toolbar and using the More Commands, add the Copy and Cut commands. Move the Copy and Cut commands ahead of the Paste command. Move the Quick Access toolbar below the Ribbon.

 Change the Ribbon Display Options to show just the tabs. Set the zoom to Page Width. Change the view to Outline. Click the Close Outline View button.

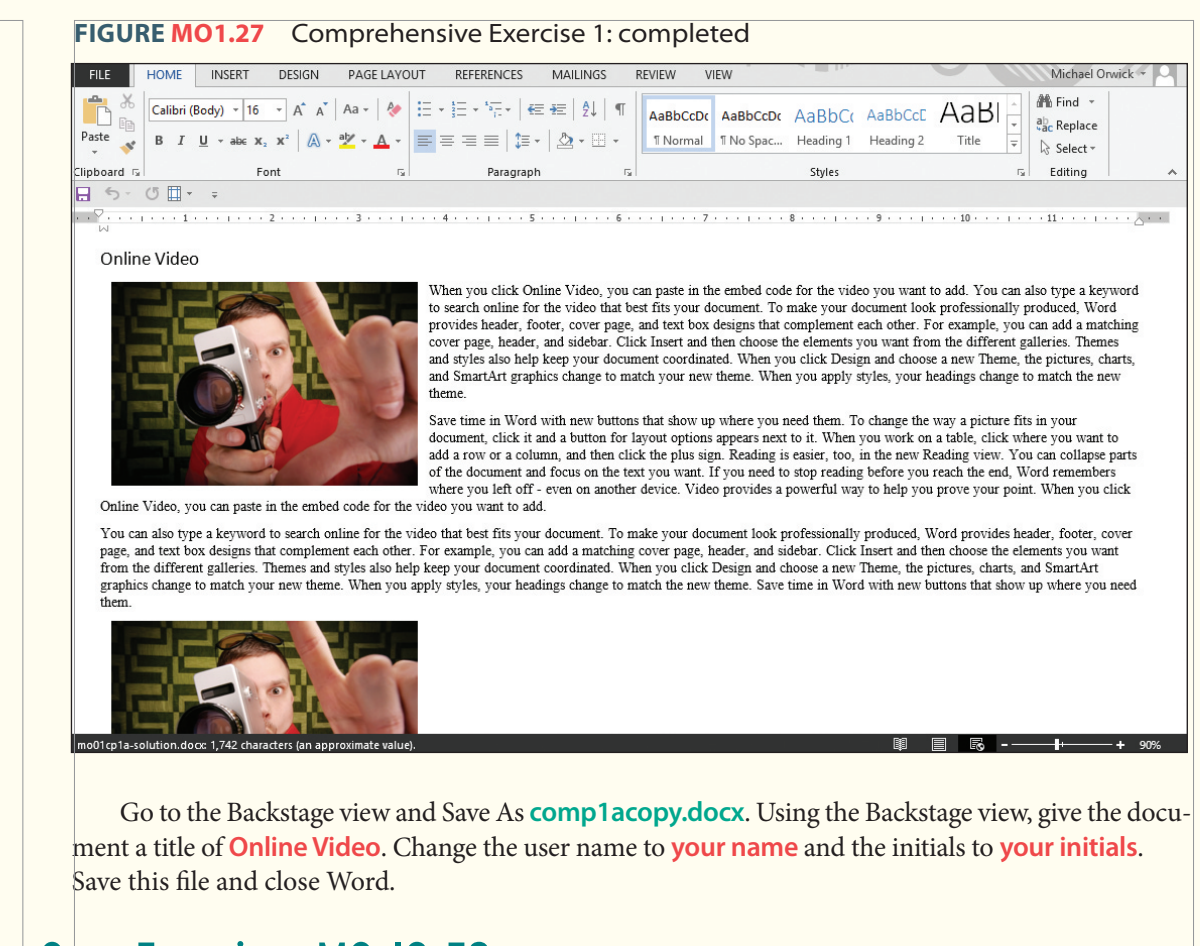

## On Your Own Exercise: MO-IC-E2

This project provides the opportunity to practice the most important skills covered in this chapter, regardless of the lesson in which they were introduced. The example shown in Figure MO1.28 is only a guideline *of how the fi nal project may appear.*

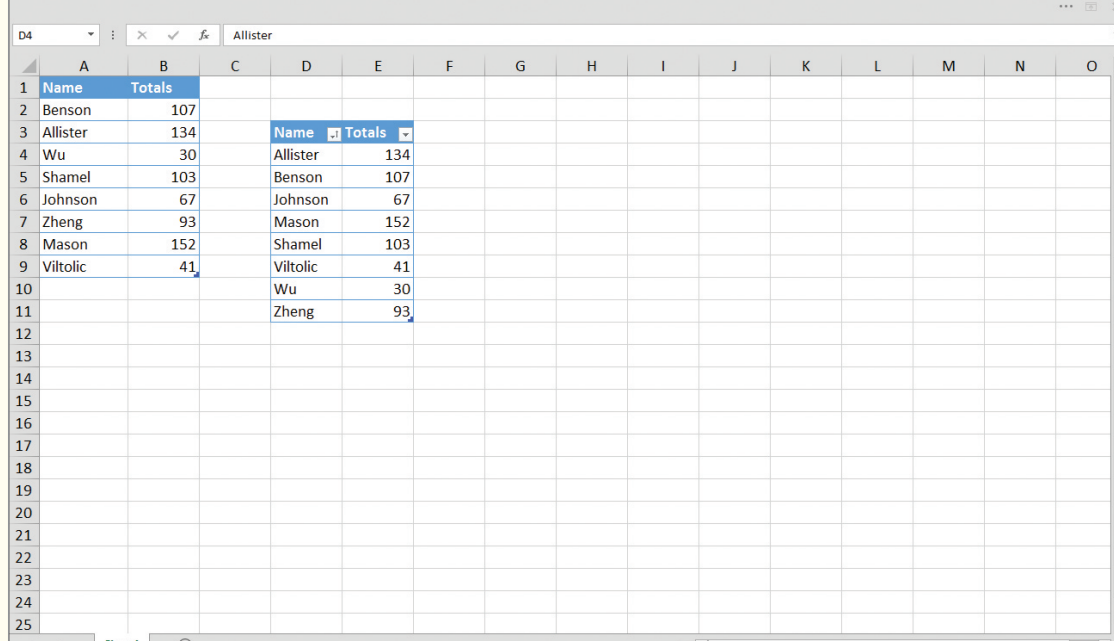

**FIGURE MO1.28** Comprehensive Exercise 2: completed

 Open the Documents folder. Open the MyLessons folder. Open the Comprehensive Exercise folder. Create a folder here called Final Exercise. Using the Navigation pane and the expand arrows, locate the files associated with this lesson and move **mo01cp2.xlsx** in the Final Exercise file.

Open the Final Exercise folder and open the **mo01cp2b.xlsx** file. Click and hold the mouse and slide across both columns and all nine rows. Copy this selection. Click in cell D3. Paste the selection into this cell. Press ESC to turn off the copy process.

Save this file in the Comprehensive Exercises folder as **comp1b.xlsx**.

 Change the Ribbon Display Options to Show Tabs. On the DATA tab, add the Insert Function command to the Quick Access toolbar. Using the drop-down arrow add Sort Ascending to the Quick Access toolbar. Click in cell D4. Click the Sort Ascending command (it will sort the table you just copied).

 Go to Backstage View and then go to the Excel Options page and change the user name to **your name**. Return to the document. Increase the zoom to 130%. The document should appear similar to Figure MO1.28. Save the file and close Excel.